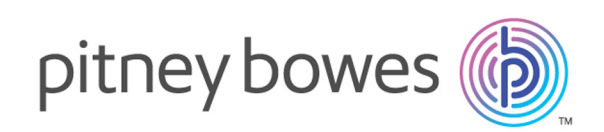

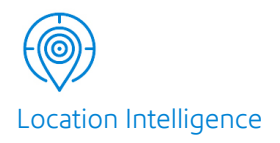

# Spectrum Spatial™ Analyst Version 2019.1 Installation Guide

## Contents:

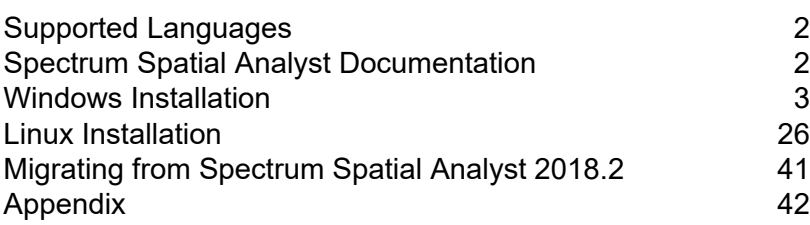

# <span id="page-1-0"></span>Supported Languages

Spectrum Spatial Analyst supports the following languages:

- cy (Welsh)
- da (Danish)
- de (German)
- en (English- default)
- en-au (English- Australian)
- en-gb (English- British)
- fi (Finnish)
- fr (French)
- nl (Dutch)
- pt (Portuguese
- es (Spanish)
- tr (Turkish)
- it (Italian)
- ja (Japanese)
- et (Estonian)
- cz (Czech)

To launch either the Spectrum Spatial Analyst in one of these languages, add a "lang" parameter to the end of the URL.

For example:

<span id="page-1-1"></span>https://<server>:<port>/connect/analyst/?lang=en-gb

# Spectrum Spatial Analyst Documentation

The following documents are available with this release of Spectrum Spatial Analyst:

- Spectrum Spatial Analyst Installation Guide for Windows and Linux
- Spectrum Spatial Analyst User's Guide
- Spectrum Spatial Analyst Release Notes

You can download **[Spectrum](http://support.pb.com/help/spectrum/19.1/en/webhelp/Spatial/index.html#Spatial/source/Map_Uploader/start/overview_uploader.html) Spatial Map Uploader Guide** from the Spectrum Platform Utilities page. You can find all Spectrum™ Spatial Analyst documents at **[support.pb.com](http://www.pitneybowes.com/us/support/apps/spatial-analyst-guides-for-spectrum-technology-platform.html)**.

# <span id="page-2-0"></span>Windows Installation

This section explains you the steps to install Spectrum Spatial Analyst on a Windows server.

**Note: Run as Administrator** to install Spectrum Spatial Analyst application.

You can install Spectrum Spatial Analyst in two ways:

- 1. **Installing [Spectrum](#page-4-0) Spatial Analyst through Wizard** on page 5
- 2. **Installing [Spectrum](#page-15-0) Spatial Analyst through Batch File** on page 16

## System Requirements for Windows

#### **Pre-requisites**

Spectrum Spatial Analyst requires Spectrum Technology Platform versions 2019.1 with Spatial and Routing Modules installed and licensed.

Spectrum should already be installed and working and be accessible to the server on which Spectrum Spatial Analyst is being installed. Analyst can also be deployed to the same server as Spectrum if desired (subject to **server [requirements](#page-3-0)**).

**Note:** In both cases we recommend Spectrum is fully patched.

**Note:** The upgrade installer for Spectrum Spatial Analyst 2019.1 will only upgrade from versions 2018.2 Customers who are migrating from previous versions of Analyst will need to upgrade to 2018.2.

For more information about installation of Spectrum refer to:

- **[Installation](https://support.pb.com/help/spectrum/18.2/en/webhelp/InstallationGuide-Windows/index.html) Guide for Windows** and
- **[Installation](https://support.pb.com/help/spectrum/18.2/en/webhelp/InstallationGuide-UnixLinux/index.html#InstallationGuide/source/LandingPageForHelp.html) Guide for Linux**

**Note:** Spectrum Spatial needs a license file to be applied after Spectrum is installed and before it can be used by Spectrum Spatial Analyst.

Spectrum Spatial Analyst 2019.1 also supports the Spectrum Spatial Map Uploader utility. While the older uploader can be used, it is recommended that all customers upgrade to using the new version of the uploader to make use of full support for label layers and layer friendly names.

**Note:** The Spectrum Spatial Map Uploader utility requires MapInfo Professional 17.0 64-bit or higher.

Once Spectrum is installed you will as a minimum need to create one named connection in Spectrum using the Spectrum Spatial Manager. The named connection is used by the map uploader to locate the data referenced in the map uploader. Spectrum Spatial Manager can be accessed from the Spectrum landing page under *Spectrum Spatial > Utilities > Spatial Manager*. The Map Uploader can be downloaded from *Spectrum Spatial > Utilities > Map Uploader*.

### <span id="page-3-0"></span>**Server Requirements**

The following are the server requirements:

#### **Operating Systems**

Windows Server 2012 R2

Windows Server 2016

### **64-bit**

The server requires a 64-bit system. 32-bit systems are not supported.

#### **Disk Space**

Spectrum Spatial Analyst will use 1.5 GB approx. of system space for installer package and installation.

#### **Memory**

Spectrum Spatial Analyst applications will use minimum of 3GB RAM. Please make sure the server on which Analyst is installed has enough RAM to run other processes including Windows.

#### **Additional Requirements**

Java 8 Oracle JDK 8u162 or Azul Zulu 1.8.0\_222

Set JAVA\_HOME environment variable

Append JAVA\_HOME/bin to PATH variable

Administrator rights

#### **Installing Spectrum Platform and Spectrum Spatial Analyst on the same Server**

If you are installing the Spectrum Platform with Spectrum Spatial Analyst, please ensure that sufficient memory is available for both.

We recommend a minimum of 20 GB RAM. The default memory usage settings for the major components are as follows:

- Spectrum Platform uses up to 8 GB of memory for its internal processes (4 GB for the wrapper, 2GB for the Neo4J internal database and 2GB for ElasticSearch)
- Spectrum Spatial uses 2 GB as a minimum
- Spectrum Spatial Analyst will use 3 GB as a minimum
- You will also need sufficient memory available for the system and other processes.

The minimum processor cores we recommend in this scenario is 8 cores.

**Note:** If other Spectrum Modules are also installed, such as Geocoding, then you will need sufficient additional memory for those in addition to the above.

## **Setting the Pool Size for the Spectrum Platform Spatial Components**

The default pool setting for Spectrum Spatial is 1, which means it will only be able to handle 1 concurrent mapping and feature request at a time.

For production use, you must change the pool setting upwards. For more information, refer to **[Spectrum](http://support.pb.com/help/spectrum/12.1/en/webhelp/Spatial/index.html#LIM/source/RemoteComponents/modifying_pool_size.html) Spatial help** documentation.

**Note:** It is recommended to have at least 1 pool for each processor core and no more than 2 pools per core. Hence, on an 8 core server you will set the minimum pool settings to be 8 for the mapping component and also 8 for the feature component.

## <span id="page-4-0"></span>Installing Spectrum Spatial Analyst through Wizard

To install Spectrum Spatial Analyst, follow the steps given below:

- 1. Download Spectrum Spatial Analyst using the download instructions contained in your welcome email.
- 2. Extract the downloaded file to a temporary location on the server where you want to install Spectrum Spatial Analyst.
- 3. Double-click the file setup.exe.

The **Spectrum Spatial Analyst- InstallShield Wizard** appears.

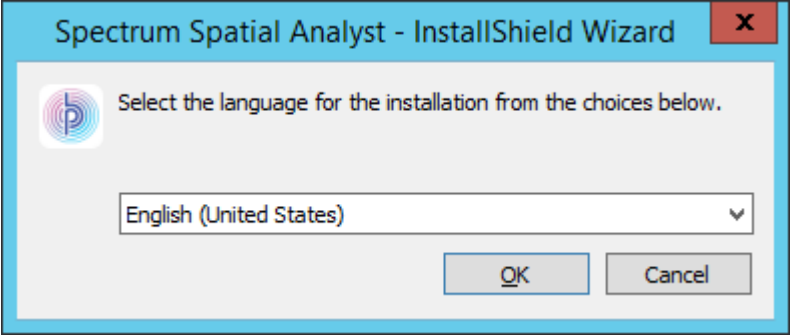

4. Select the language for the installation from the drop-down list and click **Ok**.

The **Spectrum Spatial Analyst- InstallShield Wizard** appears walks you through the installation process.

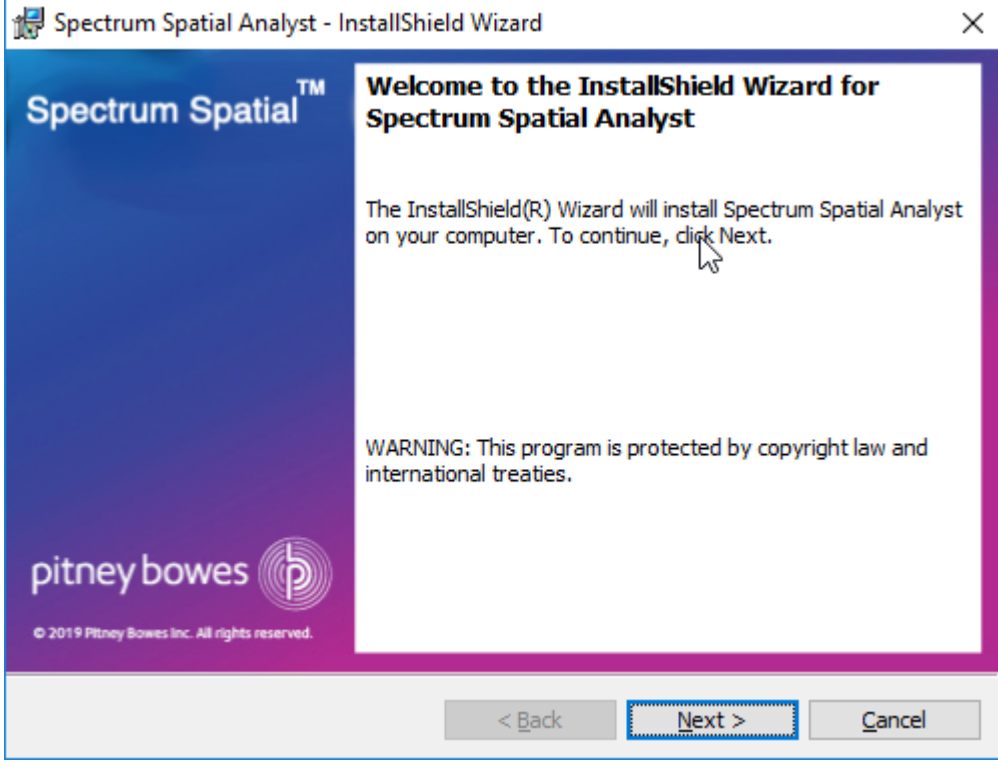

**Figure 1: Spectrum Spatial Analyst- InstallShield Wizard**

5. Click **Next**.

The **License Agreement** dialog box appears.

**Figure 2: Spectrum Spatial Analyst - License Agreement**

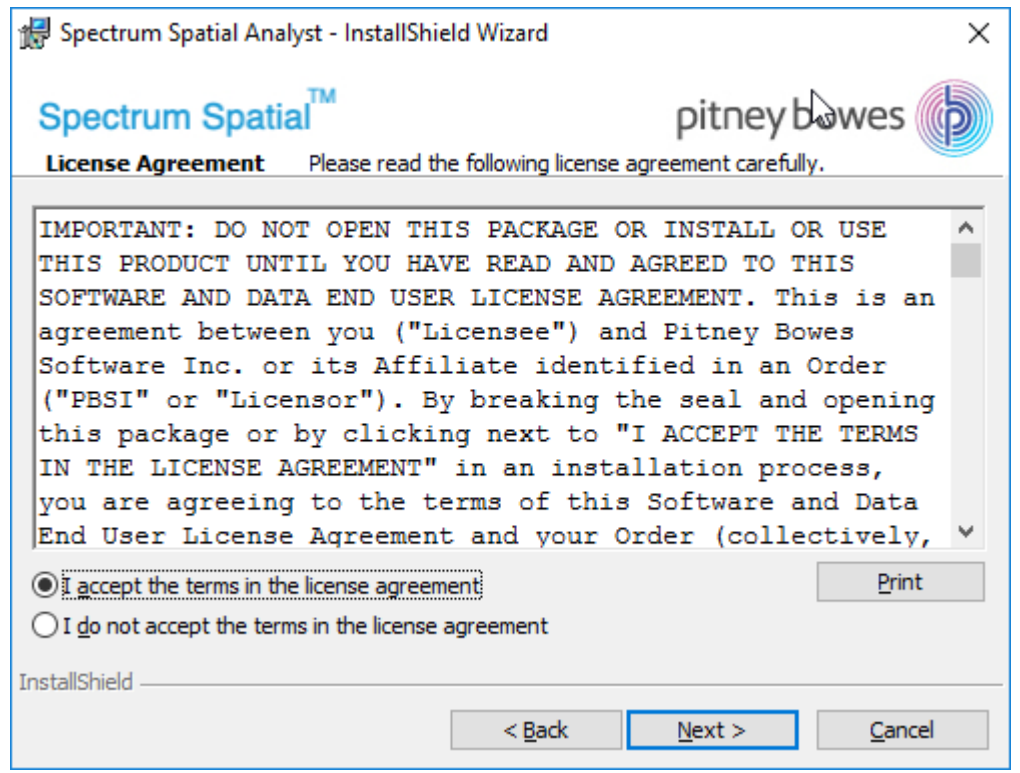

6. Please read the **License Agreement** carefully and click **Next** The **System Configuration - JAVA 8 JDK Folder** dialog box appears.

**Figure 3: System Configuration - JAVA 8 JDK Folder**

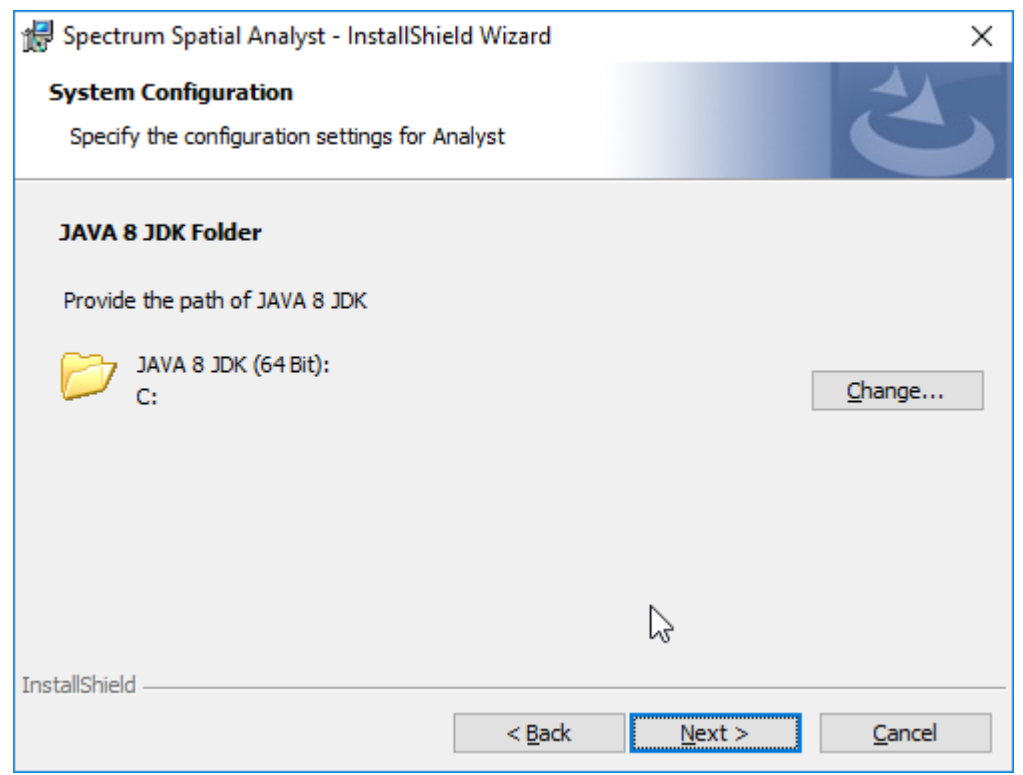

7. Click **Change** button to select a different directory or click **Next** to install to this default folder. The **Destination Folder** dialog box appears.

**Figure 4: Spectrum Spatial Analyst - Destination Folder**

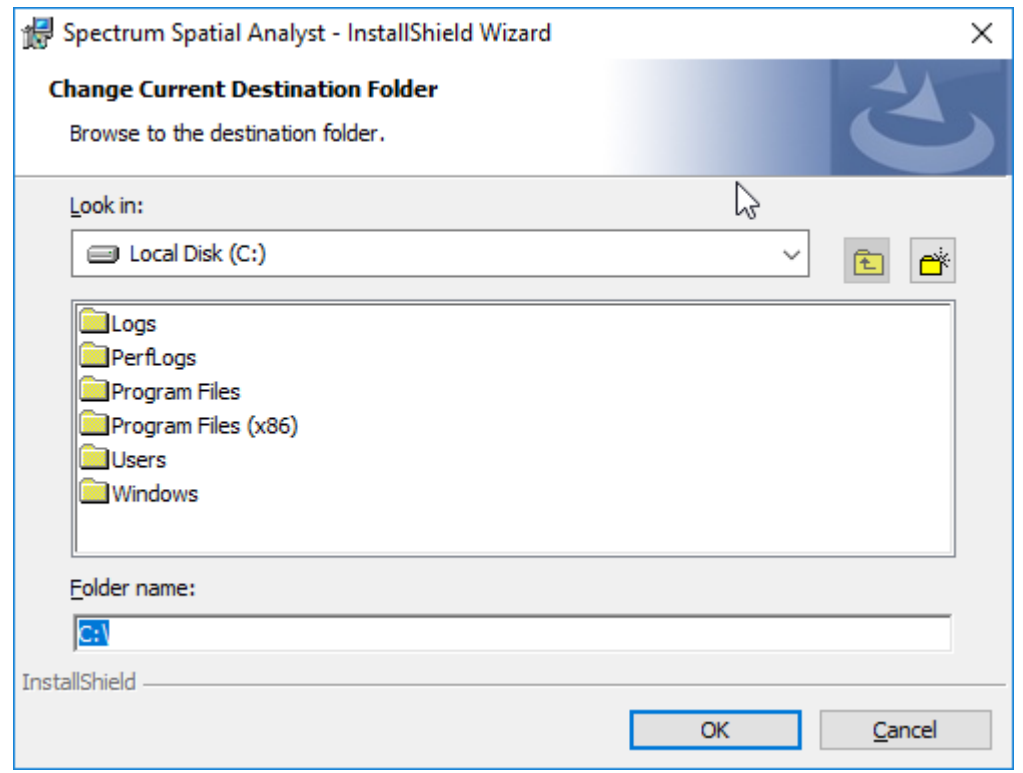

8. Select a directory and click **OK** button to install or click **Next** to install to this default folder. The **Destination Folder** dialog box appears to install the Spectrum Spatial Analyst application.

**Figure 5: Spectrum Spatial Analyst - Destination Folder**

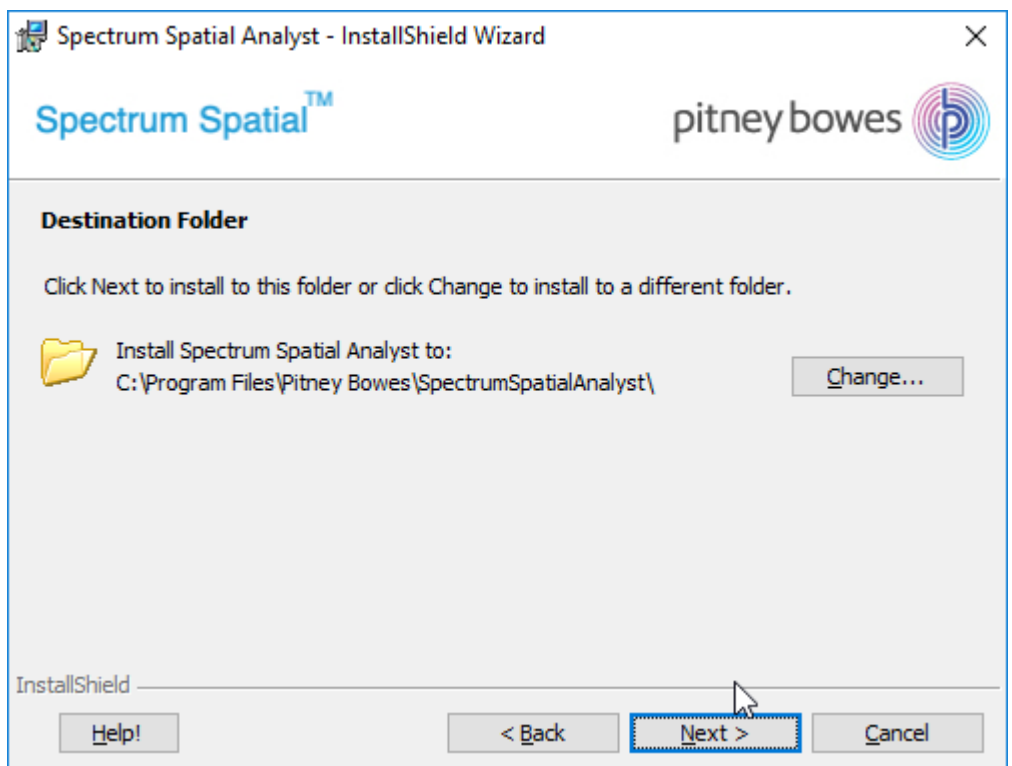

9. Click **Change** button to select a different directory or click **Next** to install to this default folder. The **Spectrum Spatial Analyst Access Mode** dialog box appears.

**Figure 6: Spectrum Spatial Analyst Access Mode**

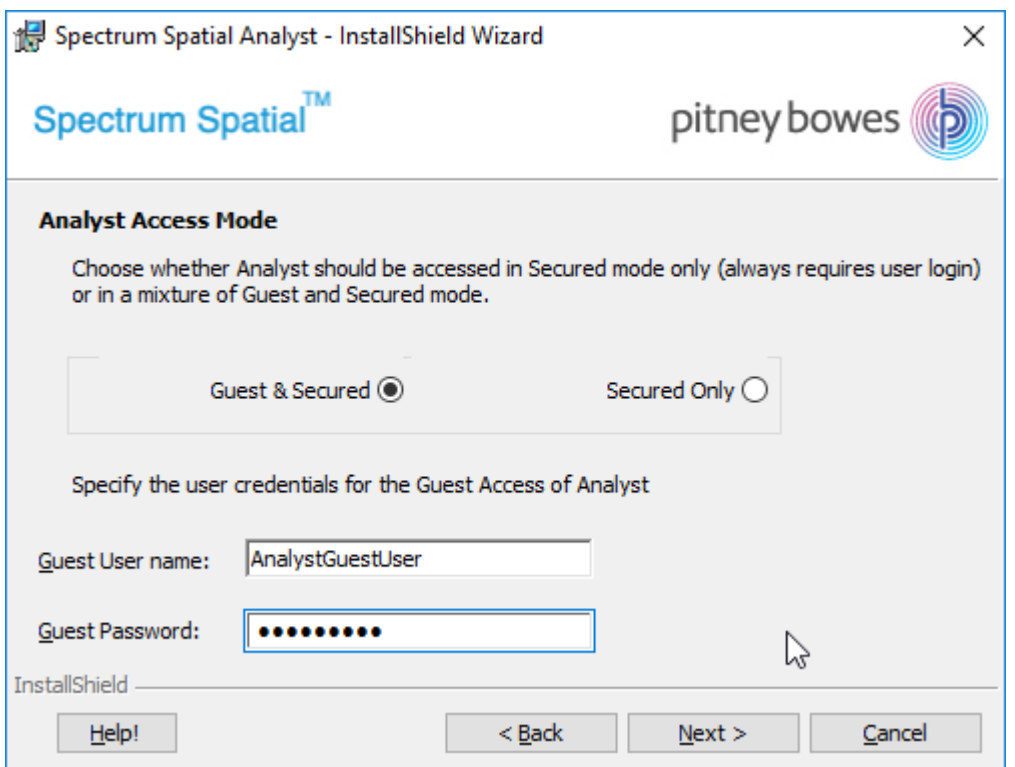

- 10. Choose whether you wish to enable **Guest&Secured** or **Secured Only** access for Spectrum Spatial Analyst application.
	- a) **Guest&Secured** In Guest&Secured mode Analyst will use the credentials of the guest user that you have provided in **Guest User name** and **Guest Password** text boxes. It will allow anyone to see data which that user's role can read without logging in. You need to create this role in Spectrum as **AnalystGuestRole** by using Spectrum Management Console.
	- b) **Secured Only** Secured Only mode requires login. Secured users can subsequently click sign-in to see secured data.

**Note:** You can enable Guest User manually after Analyst is installed. For more information, refer to Spectrum Spatial Guide.

11. If you choose **Guest&Secured** mode then enter the **Guest user name** and **Password** for guest user.

> **Note:** For details on how guest access works and how to add this user to Spectrum and Analyst manually, refer to Spectrum Spatial Guide.

#### 12. Click **Next**.

The **Spectrum Spatial Server Information** dialog box appears.

**Note:** The URL, User name and Password displayed in the above image is for reference purpose only. Please contact your administrator for login credentials.

To migrate existing configurations from Spectrum Spatial Analyst 2018.2, you must have admin credentials. For more information, please see **Migration from [Spectrum](#page-40-0) Spatial [Anayst](#page-40-0) 2018.2**.

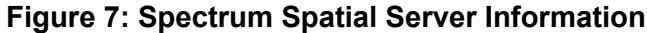

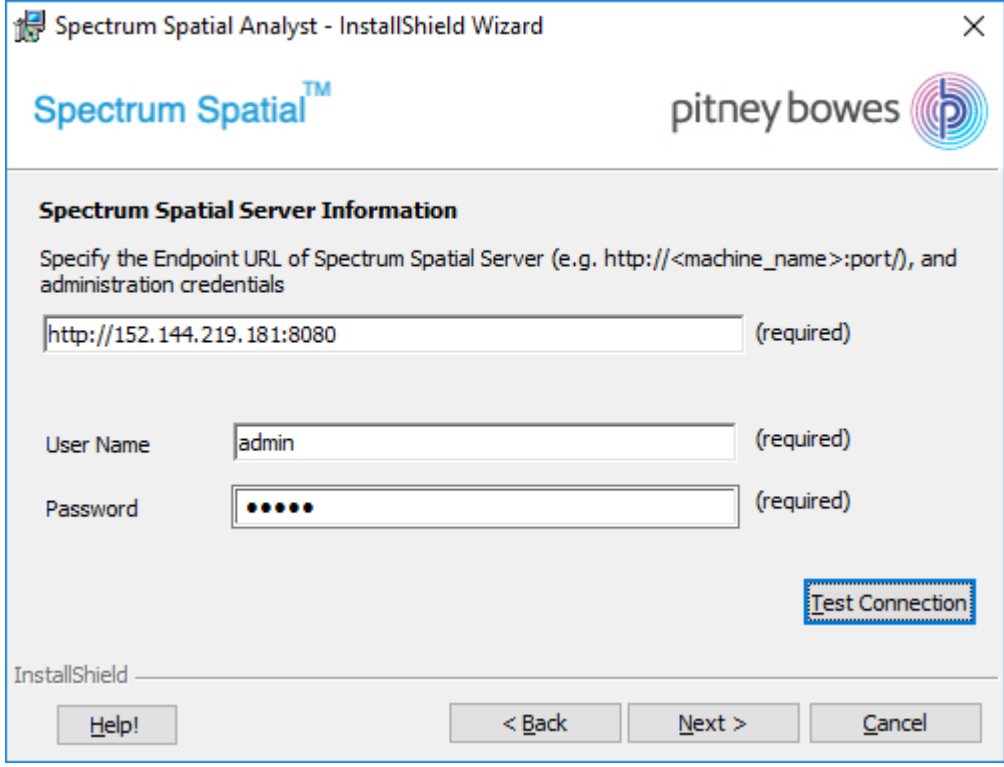

- 13. Specify the endpoint URL for Spectrum Spatial Server.
- 14. Click **Test Connection** to ensure that the server is accessible. The installer will attempt to read the WSDL for the Spatial Mapping Service.
- 15. Specify the **User Name** and **Password** in the textbox.
- 16. Click **Next**.

The **System Configuration** dialog box appears.

### **Figure 8: System Configuration**

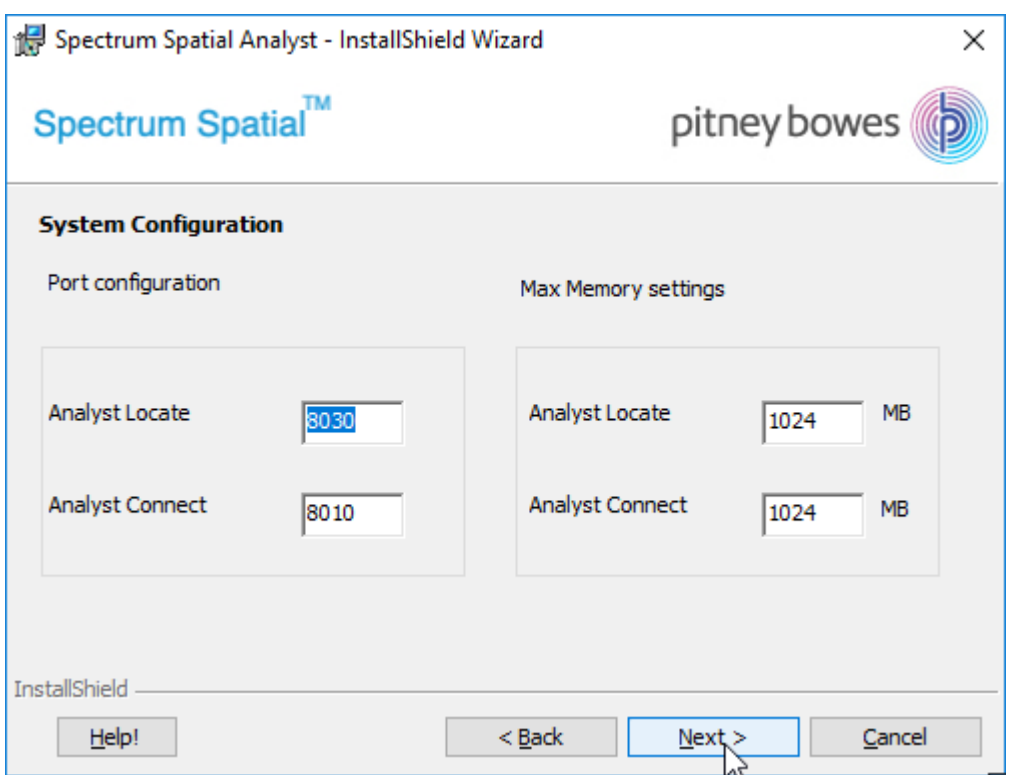

17. Specify the **Port configuration** and **Max memory settings**. The default values for Analyst Locate and Analyst Connect are provided.

**Note:** Please ensure that the chosen connector ports above are not used on your server prior to installation. Also note that the Analyst installer will use 3 additional ports for the Tomcat shutdown, Redirect and AJP ports. The Shutdown port will always be the chosen port plus 1 for shutdown, plus 2 for Redirect and plus 3 for AJP (hence in the case of 8010, all 4 ports 8010, 8011, 8012 and 8013 are used).

You can edit Max Memory settings later by navigating to the Tomcat installation folder from command prompt and running the following command:

tomcat9w.exe//ES//<service\_name>

Where  $\leq$  service name> can be any one of the following:

- AnalystConnect
- AnalystLocate
- 18. Click **Next**.

The **Ready to Install the Spectrum Spatial Analyst** dialog box appears.

**Figure 9: Ready to Install the Spectrum Spatial Analyst**

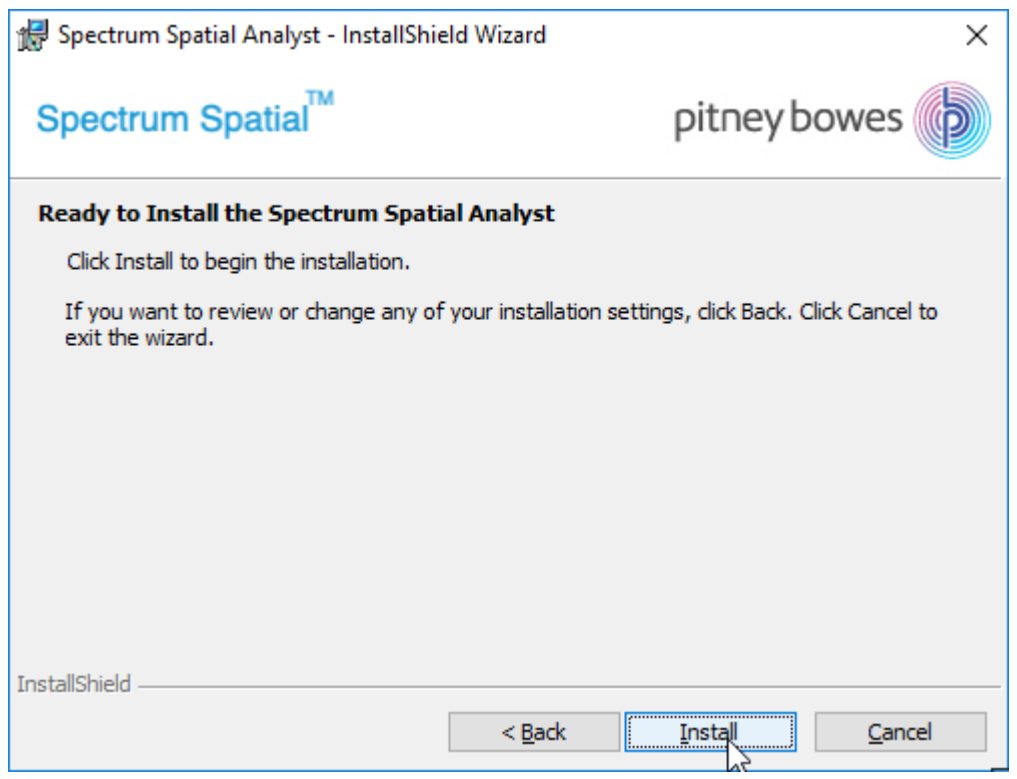

19. Click **Install** to begin the installation. The **Installing Spectrum Spatial Analyst** dialog box appears.

**Figure 10: Installing Spectrum Spatial Analyst**

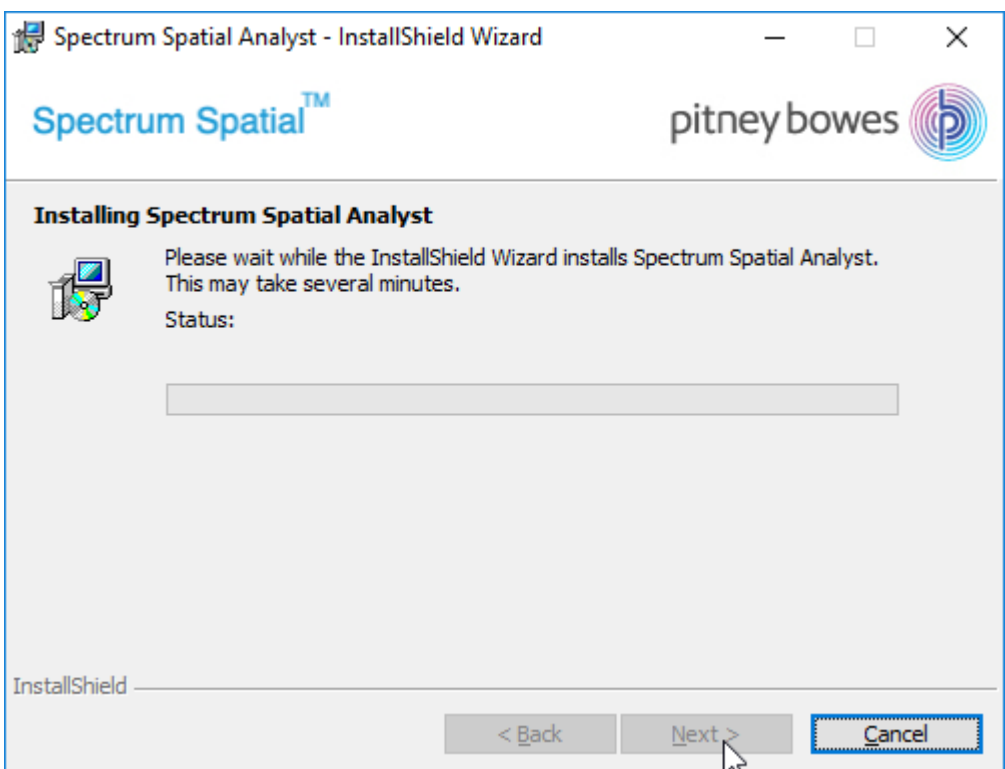

The installer installs Tomcat (Tomcat 9.x) for Analyst and Index search. Both will be installed on the same machine. The ports can be configured during installation process (Step 13 above). The tomcats will be deployed as Windows services in Windows which can be started and stopped in Administrative Tools – Services.

## 20. Click **Finish** to exit the **Spectrum Spatial Analyst - InstallShield Wizard**.

## **Figure 11: Installation Completed**

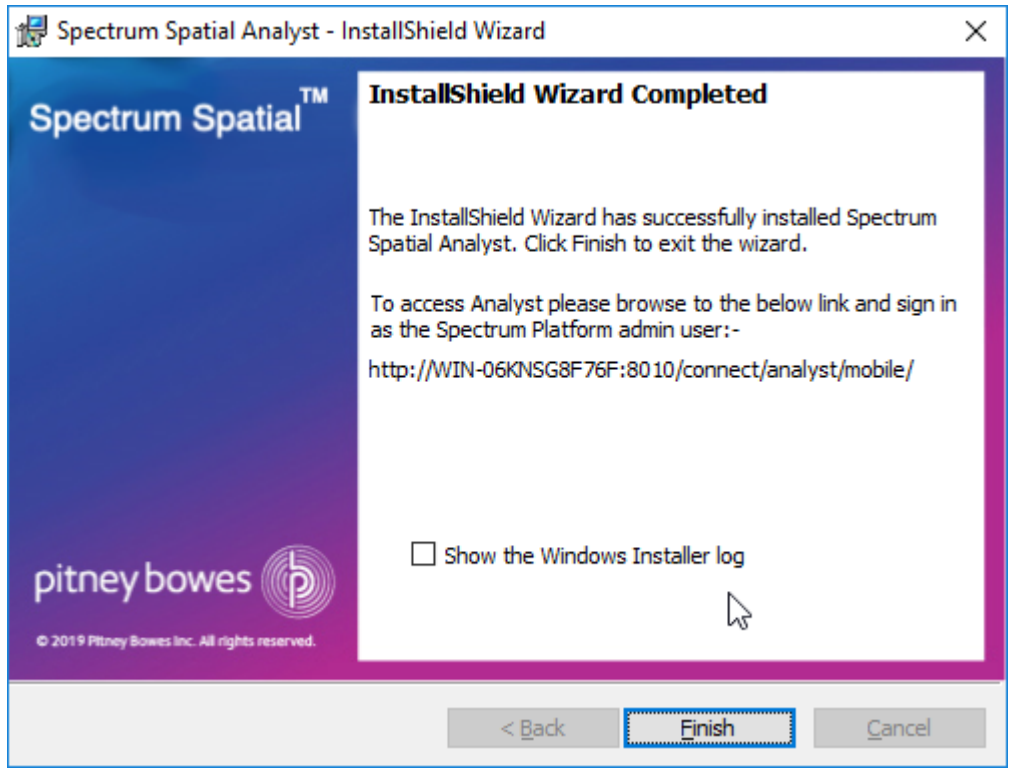

The log file created during installation is placed here:

<span id="page-15-0"></span>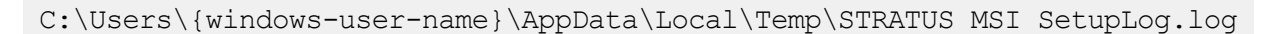

Congratulations! The Spectrum Spatial Analyst is installed in your machine and is ready to use.

## Installing Spectrum Spatial Analyst through Batch File

You can run Spectrum Spatial Analyst installer in silent mode by creating a batch file.

To create a batch script, use the following parameters:

```
::*******************************************
    ACCESS GROUP=1 => Guest&Secured
:: ACCESS_GROUP=2 => SecuredOnly
::********************************************
SET varACCESS_GROUP=1
SET varJAVA HOME PATH=C:\Program Files\Java\jdk1.8.0 162
SET varSPECTRUM_ENDPOINT=http://152.144.219.145:8080
SET varSPECTRUM_USERNAME=admin
SET varSPECTRUM_PASSWORD=admin
SET varPORT LOCATE=8030
SET varPORT CONNECT=8010
```
SET varMEMORY\_LOCATE=1024 SET varMEMORY\_CONNECT=1024 "C:\Analyst\setup.exe" /S /V"/qr ACCESS\_GROUP=%varACCESS\_GROUP% JAVA\_HOME\_PATH=%varJAVA\_HOME\_PATH% SPECTRUM\_ENDPOINT=%varSPECTRUM\_ENDPOINT% SPECTRUM\_USERNAME=%varSPECTRUM\_USERNAME% SPECTRUM\_PASSWORD=%varSPECTRUM\_PASSWORD% PORT\_LOCATE=%varPORT\_LOCATE% PORT\_CONNECT=%varPORT\_CONNECT% MEMORY\_LOCATE=%varMEMORY\_LOCATE% MEMORY\_CONNECT=%varMEMORY\_CONNECT%

Where, Analyst is the folder name where setup.exe is stored.

**Note:** The above script is a real time example. Please DO NOT alter any of the information except Group, Username, Password, Endpoint.

## Spectrum Spatial Analyst Services

This section explains you about the available Spectrum Spatial Analyst services.

After successful installation, there are three services available which can be seen in services.msc, and started as shown in figure below:

**Figure 12: Spectrum Spatial Analyst Services**

| $\mathbf{Q}_i$                                                                            | <b>Services</b>                                                                                                    |  |                                             |                                    |               |                     |             |  |              |
|-------------------------------------------------------------------------------------------|----------------------------------------------------------------------------------------------------|--|---------------------------------------------|------------------------------------|---------------|---------------------|-------------|--|--------------|
| View<br>Help<br><b>File</b><br>Action<br><b>2 問 ▶ ■ Ⅱ I▶</b><br>$Q \Rightarrow$<br>画<br>⇚ |                                                                                                    |  |                                             |                                    |               |                     |             |  |              |
| Services (Local)<br>Services (Local)                                                      |                                                                                                    |  |                                             |                                    |               |                     |             |  |              |
|                                                                                           | <b>Performance Counter DLL Host</b>                                                                                                    |  | Name                                        | <b>Description</b>                 | <b>Status</b> | <b>Startup Type</b> | Log On As   |  | $\sim$       |
|                                                                                           | <b>Start the service</b>                                                                                                    |  | Pitney Bowes AnalystConnect                 | Pitney Bowes Spectrum              |               | Manual              | Local Syste |  |              |
|                                                                                           |                                                                                                    |  | Pitney Bowes AnalystLocate                  | Pitney Bowes Spectrum              |               | Automatic           | Local Syste |  |              |
|                                                                                           | <b>Description:</b><br>Enables remote users and 64-bit<br>processes to query performance<br>counters provided by 32-bit DLLs.<br>If this service is stopped, only local |  | Plug and Play                               | Enables a computer to r Running    |               | Manual              | Local Syste |  |              |
|                                                                                           |                                                                                                    |  | Portable Device Enumerator Service          | Enforces group policy fo           |               | Manual (Trig        | Local Syste |  |              |
|                                                                                           |                                                                                                    |  | <b>O</b> Power                              | Manages power policy a Running     |               | Automatic           | Local Syste |  |              |
|                                                                                           |                                                                                                    |  | Print Spooler                               | This service spools print  Running |               | Automatic           | Local Syste |  |              |
|                                                                                           |                                                                                                    |  | <b>Printer Extensions and Notifications</b> | This service opens custo           |               | Manual              | Local Syste |  | $\checkmark$ |
|                                                                                           | Extended / Standard /                                                                                                    |  |                                             |                                    |               |                     |             |  |              |
|                                                                                           |                                                                                                    |  |                                             |                                    |               |                     |             |  |              |
|                                                                                           |                                                                                                    |  |                                             |                                    |               |                     |             |  |              |

You can browse to the following Spectrum Spatial Analyst web applications:

• Spectrum Spatial Analyst- http://<server>:<port>/connect/analyst

You can sign in using the built-in Spectrum account named "admin" (where server and port number are the values you have specified during the installation).

## Spectrum Spatial Analyst Clustering

This section explains you about the Spectrum Spatial Analyst Clustering.

## **Introduction**

In a clustered environment, processing is shared among two or more instances of Spectrum™ Spatial Analyst. All communication with Spectrum™ Spatial Analyst goes through a load balancer. Instead of using the URL and ports of the Spectrum™ Spatial Analyst server, you use the URL and port of the load balancer.

This document is a step by step guide to set up a simple Spectrum™ Spatial Analyst cluster to achieve high availability, scalability & failover. Consider using this approach if you require fail-over redundancy and very high-volume use for Spectrum™ Spatial Analyst.

Note: Clustering of Spectrum<sup>™</sup> Spatial Analyst is independent of clustering the Spectrum<sup>™</sup> Technology Platform server. Each node in Spectrum™ Spatial Analyst will need to point to the load balancer used to cluster the Spectrum™ Technology Platform server. If performance and scalability for rendering maps and data is a priority then usually it will be necessary to first consider whether the resources available to the Spectrum™ Technology Platform server are adequate or that it is clustered. Clustering Spectrum™ Spatial Analyst will not help the Spectrum™ Technology Platform server to perform better.

## **Cluster Architecture**

In a typical single server deployment Spectrum™ Spatial Analyst is comprised two nodes-

- 1. Locate
- 2. Connect

In order to achieve fail over the best approach is to have two or more servers each of which contains two nodes. That way each node is on a separate server, hence if that server fails the other one still has a node available. The installer will deploy both the nodes on each server that you install Spectrum<sup>™</sup> Spatial Analyst on.

The following diagram illustrates this architecture showing two servers for Spectrum<sup>™</sup> Spatial Analyst:

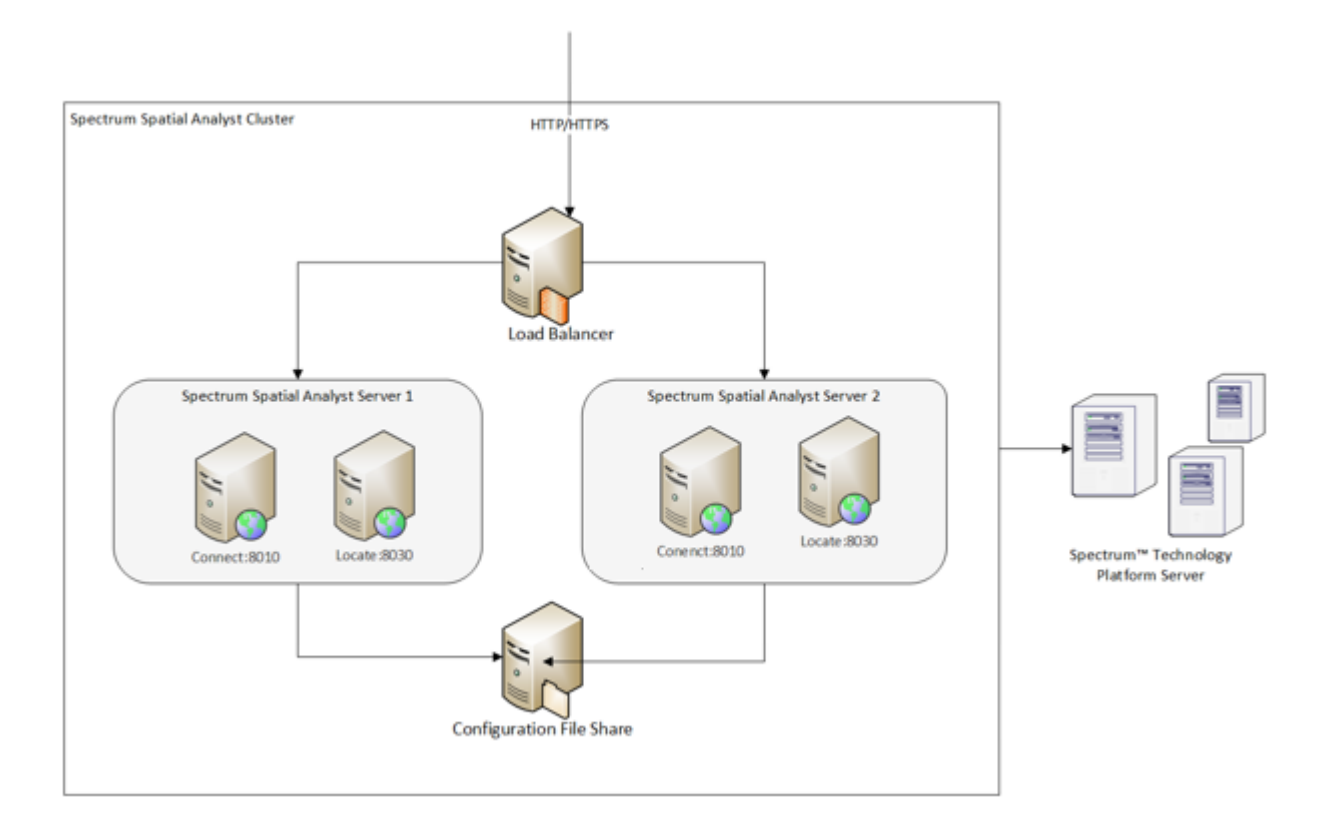

## **Customer Configuration File Share**

The configuration file share provides a folder for storing the Spectrum™ Spatial Analyst customer configuration. This folder holds the configuration data for map configuration, address search, branding and other Spectrum™ Spatial Analyst functionality. Whenever an administrator makes any changes to Spectrum™ Spatial Analyst, those are saved to configuration. All Spectrum™ Spatial Analyst nodes need to use a single configuration file share to ensure that each node has access to updated configuration.

The shared.properties file in the customer configuration folder will point to a single Spectrum<sup>™</sup> Technology Platform server end point that is used by all Spectrum™ Spatial Analyst nodes. This end point may itself be a load balancer that sits in front of the Spectrum™ Technology Platform.

## **Setting up a Spectrum™ Spatial Analyst Cluster**

To set up a cluster, you need to install the (two or more) Spectrum™ Spatial Analyst servers one at a time. Each time you add a Spectrum™ Spatial Analyst server, you have to update the nodes to use the customer configuration file share.

## **Requirements:**

• All servers that host Spectrum™ Spatial Analyst must have their system clocks synchronized in order for the cluster to function. Verify that all systems point to the same time service to synchronize their clocks.

• All Spectrum™ Spatial Analyst servers in a cluster must be of the same version, so be sure that the version you install is the same as the existing servers.

## **Installing Spectrum™ Spatial Analyst**

If you haven't already installed, the first thing to do is to download and install latest Spectrum™ Spatial Analyst. For instructions, refer to the **Installing [Spectrum](#page-4-0) Spatial Analyst through Wizard** on page 5.

## **File share setup for customer configuration**

You need to configure Spectrum™ Spatial Analyst to use a common configuration. This ensures that configurations settings are managed across cluster. You need to copy the customer configuration directory *customerconfigurations* under the Spectrum™ Spatial Analyst installation directory to a central file share.

**Note:** Ensure that the user account running Spectrum™ Spatial Analyst should have read/write access to configuration directory in file share.

## <span id="page-19-0"></span>**Customer configuration setup**

You need to configure each Spectrum™ Spatial Analyst node to use the common customer configuration file share.

You need to execute the below steps for each of Spectrum™ Spatial Analyst nodes. The service names for Locate and Connect are **AnalystLocate** and **AnalystConnect**. In the notes below replace *SERVICE\_NAME with the actual* service name of the node you are configuring.

The SSA\_INSTALL\_DIR denotes Spectrum™ Spatial Analyst base directory.

- 1. Stop the service- *<SERVICE\_NAME>*
- 2. Open a command prompt as administrator
- 3. Change the directory to *"<SSA\_INSTALL\_DIR>\Tomcat7\<SERVICE\_NAME>\bin"*
- 4. Run the command: *tomcat9w.exe //ES//<SERVICE\_NAME>.* This will open a new window as shown below:

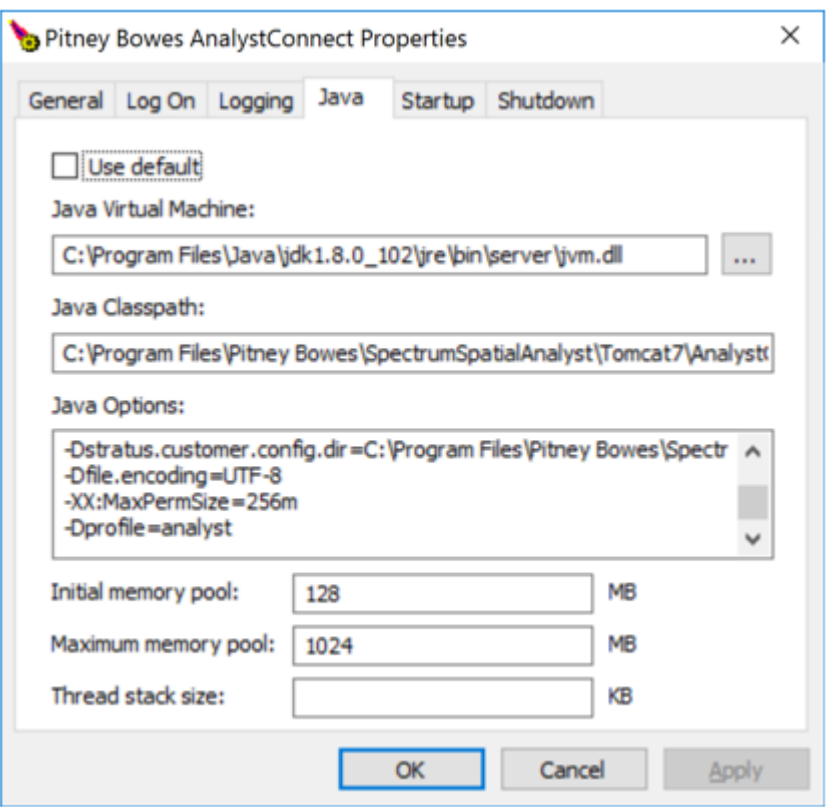

- 5. Click on the *Java* tab.
- 6. Modify the *"-Dstratus.customer.config.dir"* option in the *Java Options box* and set it to refer to the file share path to Spectrum™ Spatial Analyst customer configuration
- 7. You will also need to set the logon user to an account that has write access to the customer configuration folder. Usually the local system account cannot see network resources and you may need to create a domain account for this purpose. Click on the logon tab and modify the account to "this account" and provide the username and password of the account to be used.

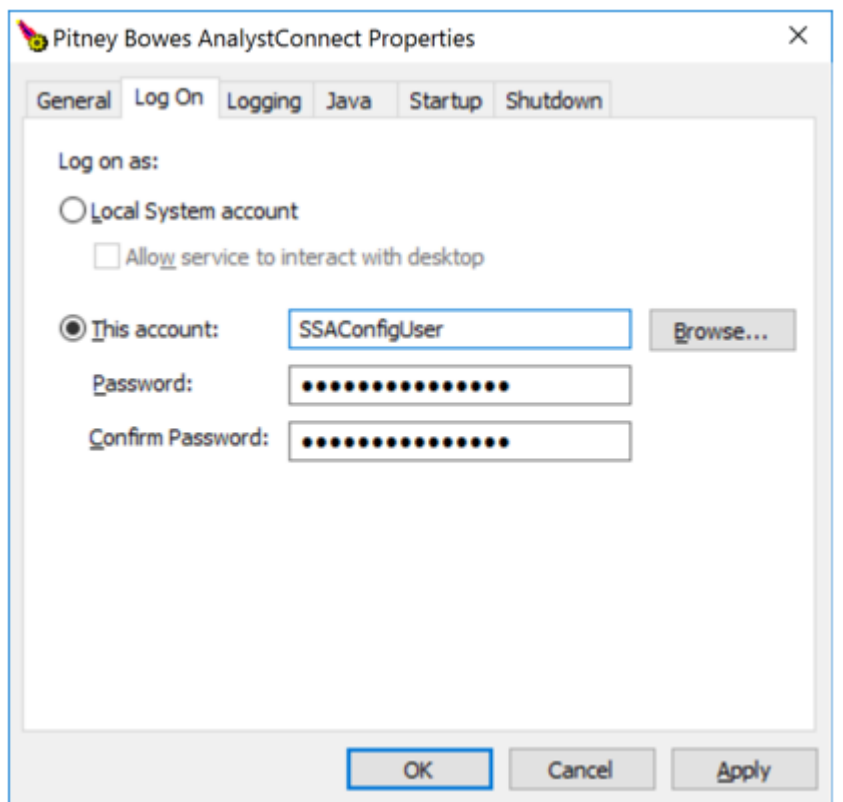

- 8. Click on Apply.
- 9. Click on the general tab and restart the service

## **Install a load balancer**

You can use any appropriate load balancer. Please follow the procedures described in the load balancer's documentation when installing or configuring it.

You can cluster at the request or session level.

Request level means that each request may go to a different node- this is the ideal way to load balance since the traffic from each user would be balanced across all nodes. If a node goes down, it is transparent to the user. This approach is available for the AnalystConnect and AnalystLocate nodes, since these nodes can implementsession sharing between all of the configured nodes.

<span id="page-21-0"></span>**Note:** It is recommended to configure sticky sessions for Connect & Locate nodes.

## **Setting up a Cluster for Connect**

Execute the instructions specified below to configure session sharing:

- 1. Shut down *AnalystConnect* service
- 2. Go to the directory: "<SSA\_INSTALL\_DIR>\Tomcat7\AnalystConnect\conf"
- 3. Use a cluster aware session manager
	- a. Open file "*context.xml"* for editing.
	- b. Uncomment the following section under *Context* element *<Manager className="org.apache.catalina.ha.session.DeltaManager" expireSessionsOnShutdown="false" notifyListenersOnReplication="true"/>*
- 4. Configure session sharing
	- a. Open file "server.xml" for editing
	- b. Append an attribute with name "jvmRoute" to *<Engine>* element. The value of attribute should be a unique name across all the Connect nodes.
	- c. Uncomment <cluster> element
	- d. Optionally you can change the receiver port for this node if there is a port specified in <Receiver> is already occupied. Edit the port under below element: <Receiver className="org.apache.catalina.tribes.transport.nio.NioReceiver" *port*="4110" autoBind="9" selectorTimeout="5000" maxThreads="6"/>
- <span id="page-22-0"></span>5. Configure cluster nodes & membership – you need to register all the other Connect nodes with this node. Refer to next section for details.

## **Configure Cluster Membership**

You need to configure cluster membership by specifying all other nodes in the cluster. Be sure not to include a node in its own cluster membership. If this were done, the node would sync to itself as if it were a different node in the cluster.

A cluster member is specified by a host & port combinations as shown below:*<Member className="org.apache.catalina.tribes.membership.StaticMember" port="<PORT\_NUMBER>" host="<HOST\_NAME>"/>*

Execute the instruction given below:

- 1. Open file "server.xml" for editing.
- 2. Find *StaticMembershipInterceptor* and add all other members of the cluster as shown below:

Host names for two nodes are node1.example.com & node1.example.com.n node 1 server.xml:

#### **Sample configuration in node 1 server.xml:**

```
<Receiver
className="org.apache.catalina.tribes.transport.nio.NioReceiver"
                     port="4110"
                     autoBind="9"
                     selectorTimeout="5000"
                     maxThreads="6"/>
<Interceptor
className="org.apache.catalina.tribes.group.interceptors.StaticMembershipInterceptor"><Member
className="org.apache.catalina.tribes.membership.StaticMember"
  port="4210" host="node2.example.com"/>
</Interceptor>
```
### **Sample configuration in node 2 server.xml:**

```
<Receiver
className="org.apache.catalina.tribes.transport.nio.NioReceiver"
                     port="4210"
                     autoBind="9"
                     selectorTimeout="5000"
                     maxThreads="6"/>
<Interceptor
className="org.apache.catalina.tribes.group.interceptors.StaticMembershipInterceptor">
<Member className="org.apache.catalina.tribes.membership.StaticMember"
    port="4110" host="node1.example.com"/>
</Interceptor>
```
**Note:** You need to configure the cluster membership on all the nodes when adding a new node so that every node is aware of each other.

## **Setting up a Cluster for Locate**

Edit shared.properties file so that the address search URL is set to use the URL of load balancer as shown below:

```
indexsearch.singleLineSearch.url=http://<loadbalancer.example.com>:<port>/index-search/SingleLineAddressService
indexsearch.singleLineSearch.wsdl=
http://<loadbalancer.example.com>:<port>/index-search/SingleLineAddressService?wsdl
```
Edit the path where search index will be generated as described below, CUSTOMER\_CONFIGURATION\_PATH denotes the path to customer configuration file share:

- 1. Shut down *AnalystLocate* service.
- 2. Go to directory: <*CUSTOMER\_CONFIGURATION\_PATH>\analyst\locateconfig*
- 3. Open *configuration.xml* for editing
- 4. Search for <*pending-directory*> element and set its value to use common customer configuration file share as shown below:

```
<pending-directory>
<CUSTOMER_CONFIGURATION_PATH>\analyst\lucene\indexes\Address1\pending</pending-directory>
```
5. Search for <active-directory > element and set its value to use common customer configuration file share as shown below:

```
<active-directory>
<CUSTOMER_CONFIGURATION_PATH>\analyst\lucene\indexes\Address1\active</active-directory>
```
6. Start *AnalystLocate* service.

## **Adding a server to Spectrum™ Spatial Analyst cluster**

1. Install Spectrum™ Spatial Analyst server- **Installing [Spectrum](#page-4-0)™ Spatial Analyst**

- 2. Set up customer configuration as specified in **Customer [configuration](#page-19-0) setup**
- 3. Execute the steps mentioned in **Setting up a Cluster for [Connect](#page-21-0)** to configure Connect node.
- 4. Shutdown all the nodes in Spectrum™ Spatial Analyst cluster.
- 5. Update cluster membership for all the existing Connect nodes as specified in **[Configure](#page-22-0) Cluster [membership](#page-22-0)**.
- 6. Finally add Spectrum™ Spatial Analyst server to the load balancer configuration.

## Enabling Public Access to Analyst using Reverse Proxy

This section explains enabling public access to Spectrum Spatial Analyst using reverse proxy.

Customers who wish to make Analyst available publicly over the internet can configure IIS 7 on their public facing web server to act as reverse proxy to the internal Analyst Connect URL at http://<server>:<port>/connect/analyst/ where server and port match the server and port name of your installation. We recommend configuring using a HTTPS with SSL end point for public access to ensure that access is encrypted should users choose to sign in.

The IIS 7 extensibility model lets you develop and deploy Web server components, named modules, as either native DLLs that use native C++ APIs or managed types developed by using ASP.NET APIs. You may utilize URL Rewrite 2.0 module for configuring IIS web server as reverse proxy. The Reverse Proxy Rule Template of this module can be used to generate inbound and outbound rewrite rules that implement reverse proxy configuration. Please refer to the following links for more information.

## **<http://www.iis.net/downloads/microsoft/url-rewrite>**

#### **<http://www.iis.net/learn/extensions/url-rewrite-module/using-url-rewrite-module-20>**

Alternatively, you may wish to use a third party tool such as an ISAPI filter. Internet Server Application Programming Interface (ISAPI) filters are programs that you can add to IIS to enhance Web server behavior. ISAPI filters receive every HTTP request made to the Web server to provide additional functionality for the server, such as logging request information, authenticating and authorizing users, rewriting URLs, and compressing Web content to reduce bandwidth cost. Please refer to the following link for more information on how to set up ISAPI filters for configuring IIS web server as reverse proxy.

**[http://technet.microsoft.com/en-us/library/cc733109\(v=ws.10\).aspx](http://technet.microsoft.com/en-us/library/cc733109(v=ws.10).aspx)**

## Modifying Spectrum Spatial Analyst

This section explains how to upgrade from one version to another of Spectrum Spatial Analyst.

The Spectrum Spatial Analyst provides you an option to upgrade. Running an installer again when same version of Spectrum Spatial Analyst is installed will provide following options:

1. **Repair**: It will repair the installation.

- 2. **Modify**: The installer will allow users to change values that were set during previous installation.
- 3. **Remove**: Same as uninstall.

**Note:** You must run the installer as an administrator.

**Note:** The upgrade installer for Spectrum Spatial Analyst 12.2 will only upgrade from version 12.1. Customers who are migrating from previous versions of Analyst ( SSA 8.0, 12.0 or older) will need to upgrade to 12.1 first.

## Uninstalling Spectrum Spatial Analyst

This section explains how to uninstall Spectrum Spatial Analyst.

Before uninstalling any product, back up any files you may need in the future.

To uninstall Spectrum Spatial Analyst:

- 1. Use the Windows Add/Remove Programs control panel to uninstall Spectrum Spatial Analyst from your machine.
- 2. When prompted select **Yes** to un-install Spectrum Spatial Analyst from your machine.

**Note:** While uninstalling, the installer will create a back-up of customerconfigurations at C: \Backup CustomerConfigs folder.

# <span id="page-25-0"></span>Linux Installation

This section explains you the steps to install he Spectrum Spatial Analyst on a Unix server (Ubuntu) You can install Spectrum Spatial Analyst in any one of the following two ways:

- 1. Console
- 2. Installation Wizard

**Note:** Only root user can install Spectrum Spatial Analyst application.

## System Requirements for Linux

#### **Package Content**

The package of Spectrum Spatial Analyst for Linux contains following items:

- 1. Installation Guide
- 2. Application (Analyst.bin)

## **Server Requirements**

Spectrum Spatial Analyst requires Spectrum Technology Platform 2019.1 with the Spatial and Routing Module to be installed and accessible to the server on which Spectrum Spatial Analyst is being installed. Spectrum Spatial Analyst can also be deployed to the same server as Spectrum if desired.

The following are the server requirements:

### **Operating Systems**

- Linux Ubuntu 16.04 and above
- CentOS 7.0
- RHEL 7.1

#### **64-bit**

The server requires a 64-bit system.

**Note:** 32-bit systems are not supported.

#### **Disk Space**

Spectrum Spatial Analyst will use 2GB of system space for installer package and installation.

#### **Memory**

Spectrum Spatial Analyst applications will use minimum of 3GB RAM. Please make sure the server on which Analyst is installed has enough RAM to run other processes.

#### **Additional Requirements**

Java 8 Oracle JDK 8u162

Set JAVA HOME environment variable

Append \$JAVA HOME/bin to PATH variable.

Administrator rights

#### **Pre-requisites**

It is assumed that you have root privileges (via sudo) to complete the configuration.

You will need to know whether you are running a 32 bit or a 64 bit OS:

uname -m

- x86\_64: 64 bit kernel
- i686: 32 bit kernel

**Note:** The installer for Spectrum Spatial Analyst 2019.1 will only upgrade from versions 2018.2. Customers who are migrating from previous versions of Analyst will need to upgrade to 2018.2.

For more information about installation of Spectrum refer to:

• **[Installation](http://support.pb.com/help/spectrum/18.2/en/webhelp/InstallationGuide-UnixLinux/index.html#InstallationGuide/source/LandingPageForHelp.html) Guide for Linux**

## Installation through Console

To install Spectrum Spatial Analyst through console on RHEL, CentOS or Ubuntu, follow the steps given below:

- 1. Download Spectrum Spatial Analyst using the download instructions in your welcome letter.
- 2. Extract the downloaded file to a temporary location (for example,  $/$  analyst) on the server where you want to install Spectrum Spatial Analyst.
- 3. Run the following command from the terminal window:

```
sudo ./Analyst.bin -i console
```
where, Analyst.bin is the file name of the installer.

- 4. It will prompt to install, press **Enter** to continue. Enter your administration password to proceed.
- 5. Accept the Terms & Conditions.
- 6. Enter the desired location to install Analyst or press **Enter** to accept the default path (/root in this case).
- 7. Enter the path for Java 8 JDK and press **Enter**.
- 8. Enter the type of Analyst Access Mode and press **Enter**.
- 9. Press **1** for **Guest and Secured** or **2** for **Secured Only**.
- 10. If you choose **Guest&Secured** mode then enter the **Guest user name** and **Password** for guest user.
- 11. Specify the Endpoint URL and press **Enter** (http://<machine\_name>:port)
- 12. Specify the credentials for Spectrum Spatial Server.
- 13. Specify the port number for Analyst Locate or press **Enter** to accept the default port (8030 in this case).
- 14. Specify the port number for "Analyst Connect" or press **Enter** to accept the default port (8010 in this case).
- 15. Specify the max memory settings for AnalystLocate or press **Enter** to accept the default memory (1024 in this case).
- 16. Specify the max memory settings for AnalystConnect or press **Enter** to accept the default memory (1024 in this case).
- 17. The pre-installation summary will be displayed. Please review the information carefully.
- 18. The installation process starts. The installer installs two different Tomcat (Tomcat 9.x) on two different ports. Both will be installed on the same machine. The ports can be configured during installation process.

Congratulations! The Spectrum Spatial Analyst is installed in your machine and is ready to use.

## Installation through Wizard

To install Spectrum Spatial Analyst through wizard on RHEL, CentOS or Ubuntu, follow the steps given below:

- 1. Download Spectrum Spatial Analyst using the download instructions contained in your welcome letter.
- 2. Extract the downloaded file to a temporary location (for example,  $/$  analyst) on the server where you want to install Spectrum Spatial Analyst.
- 3. Run the following command from the terminal window:

sudo ./Analyst.bin

where, Analyst.bin is the file name of the installer.

4. Enter your administration password to proceed.

The **Spectrum Spatial Analyst- Introduction** install wizard appears and walks you through the installation process.

## **Figure 13: Spectrum Spatial Analyst- Introduction**

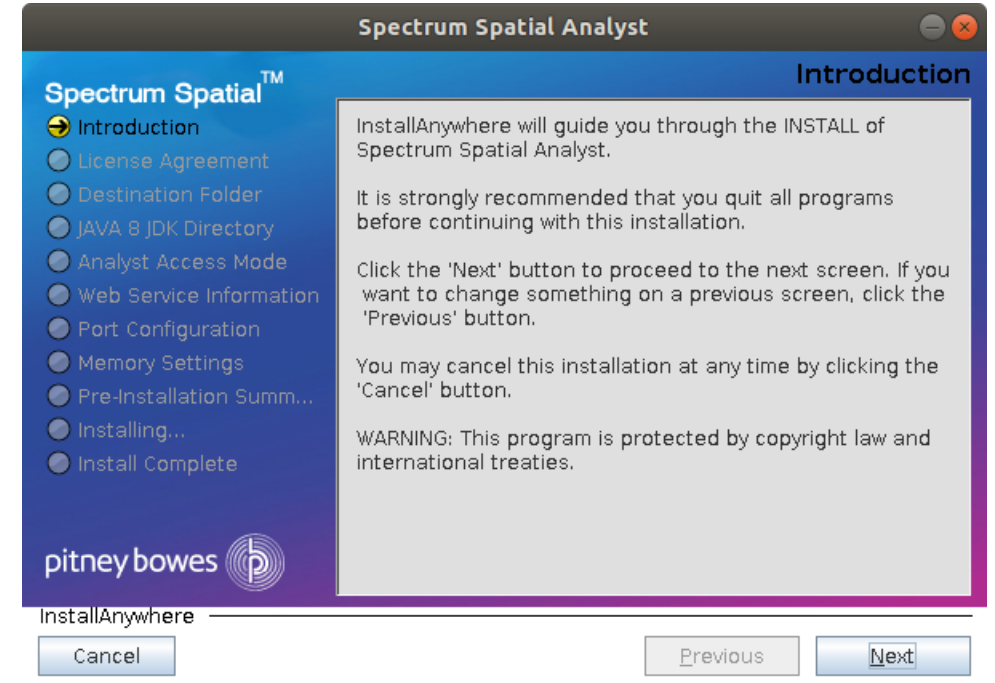

5. Click **Next**.

The **License Agreement** dialog box appears

## **Figure 14: Spectrum Spatial Analyst- License Agreement**

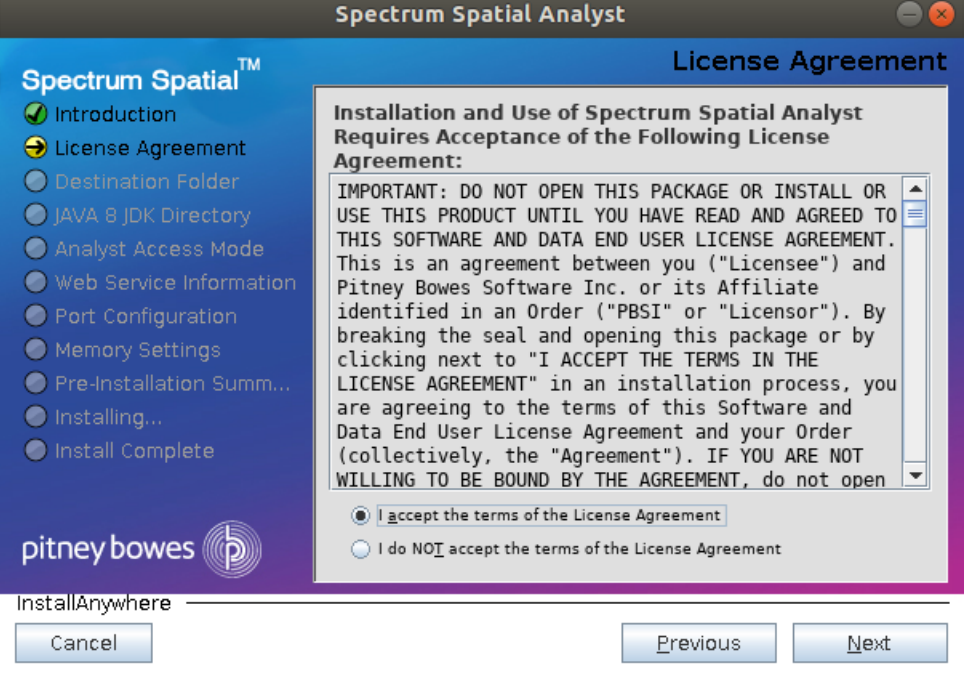

6. Select **I accept the terms of the License Agreement** and click **Next**.

The **Destination Folder** dialog box appears.

## **Figure 15: Spectrum Spatial Analyst- Destination Folder**

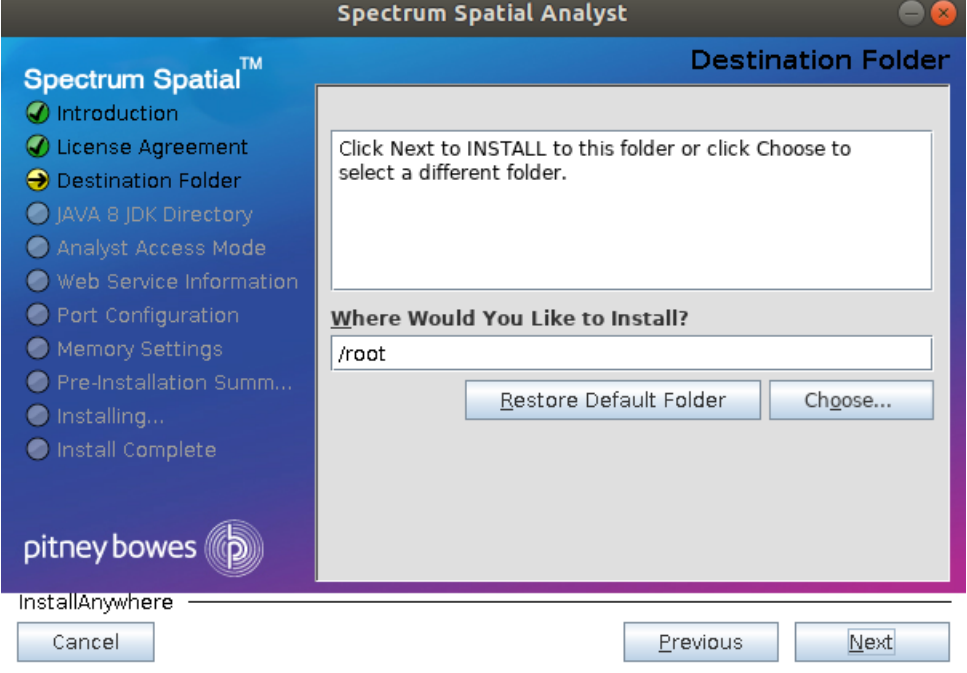

7. Click **Choose** button to select a different directory or click **Next** to install in the default folder and move to next step.

The **JAVA 8 JDK Directory** appears.

**Figure 16: Spectrum Spatial Analyst- JAVA 8 JDK Directory**

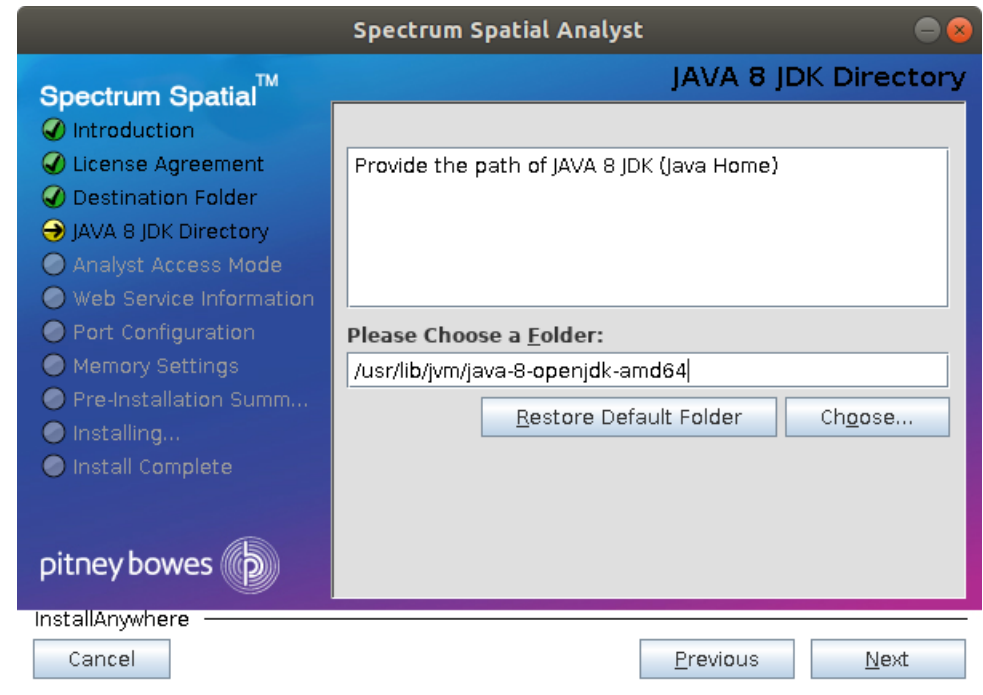

8. Click **Choose** button to select a different directory or click **Next** to install JAVA 8 JDK in the default folder.

The **Analyst Access Mode** appears.

## **Figure 17: Spectrum Spatial Analyst- Analyst Access Mode**

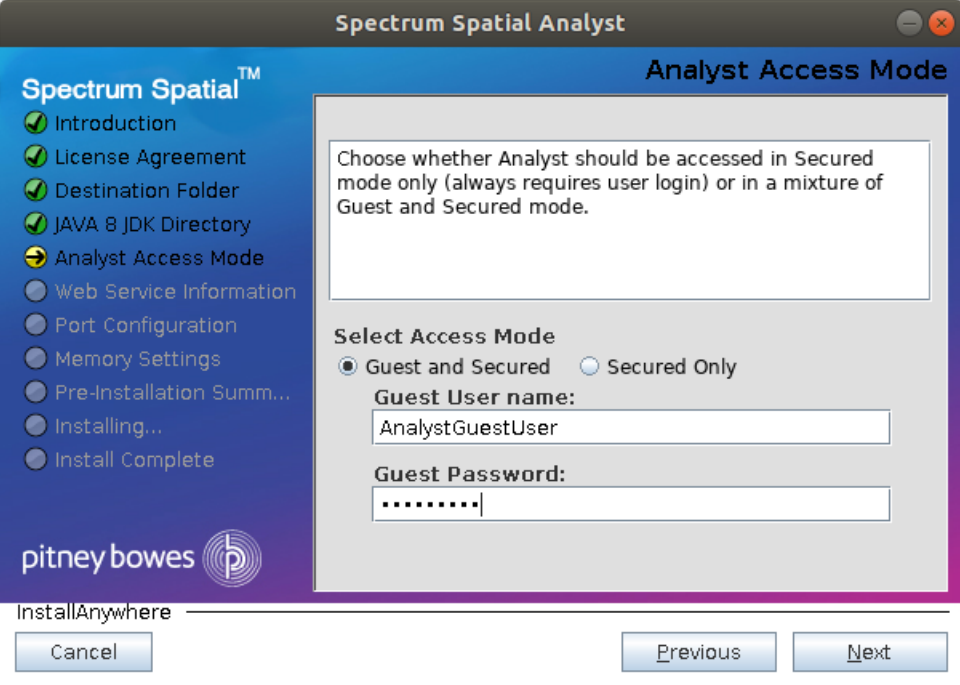

- 9. Choose whether you wish to enable **Guest and Secured** or **Secured Only** access for Spectrum Spatial Analyst application.
	- a) **Guest and Secured** In Guest and Secured mode Analyst will use the credentials of the guest user that you have provided in **Guest User name** and **Guest Password** text boxes. It will allow anyone to see data which that user's role can read without logging in. You need to create this role in Spectrum as **AnalystGuestRole** by using Spectrum Management Console.
	- b) **Secured Only** Secured Only mode requires login. Secured users can subsequently click sign-in to see secured data.
- 10. If you choose **Guest&Secured** mode then enter the **Guest user name** and **Password** for guest user.

**Note:** For details on how guest access works and how to add this user to Spectrum and Analyst manually, refer to *Spectrum Spatial Manager Guide*.

## 11. Click **Next**.

The **Web Service Information** dialog box appears.

#### **Figure 18: Spectrum Spatial Analyst- Web Service Information**

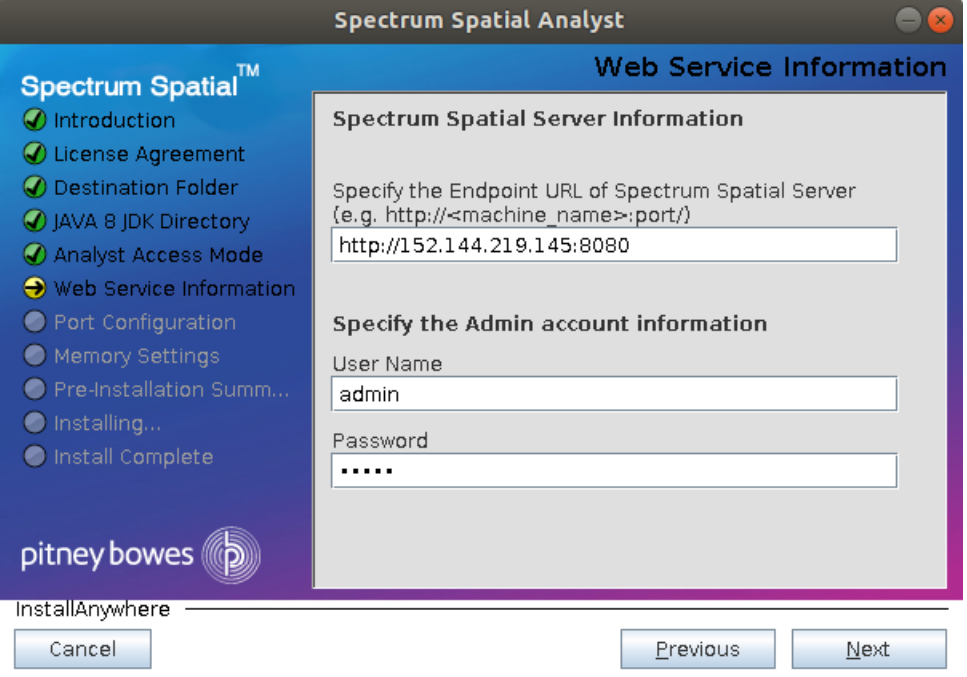

- 12. Specify the endpoint URL of Spectrum Spatial Server.
- 13. Specify the Admin account information by entering User name and Password.

**Note:** The URL, User name and Password displayed in the above image is for reference purpose only. Please contact your administrator for login credentials.

To migrate existing configurations from Spectrum Spatial Analyst 2018.2, you must have admin credentials. For more information, please see **Migration from [Spectrum](#page-40-0) Spatial [Anayst](#page-40-0) 2018.2**.

#### 14. Click **Next**.

The **Port Configuration** dialog box appears.

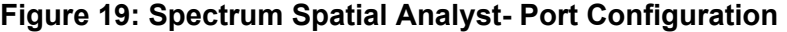

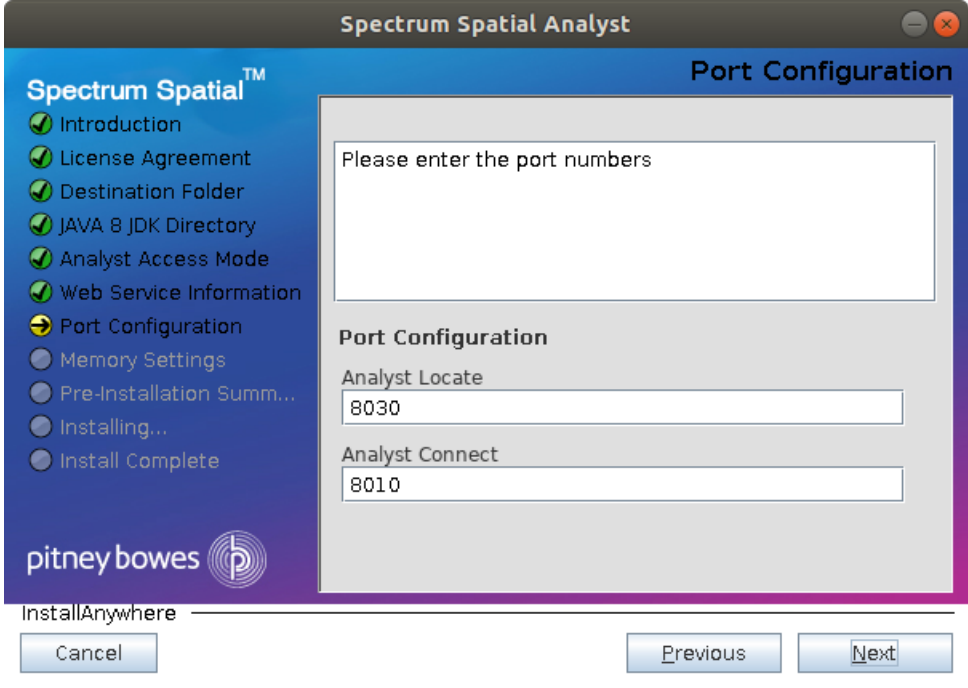

15. Enter the port numbers under the **Port configuration** section. The default values for Analyst Locate and Analyst Connect are provided.

> **Note:** Please ensure that the chosen connector ports above are not used on your server prior to installation. Also note that the Analyst installer will use 3 additional ports for the Tomcat shutdown, Redirect and AJP ports. The Shutdown port will always be the chosen port plus 1 for shutdown, plus 2 for Redirect and plus 3 for AJP (hence in the case of 8010, all 4 ports 8010, 8011, 8012 and 8013 are used).

16. Click **Next**.

The **Memory Settings** dialog box appears.

**Figure 20: Spectrum Spatial Analyst- Memory Settings**

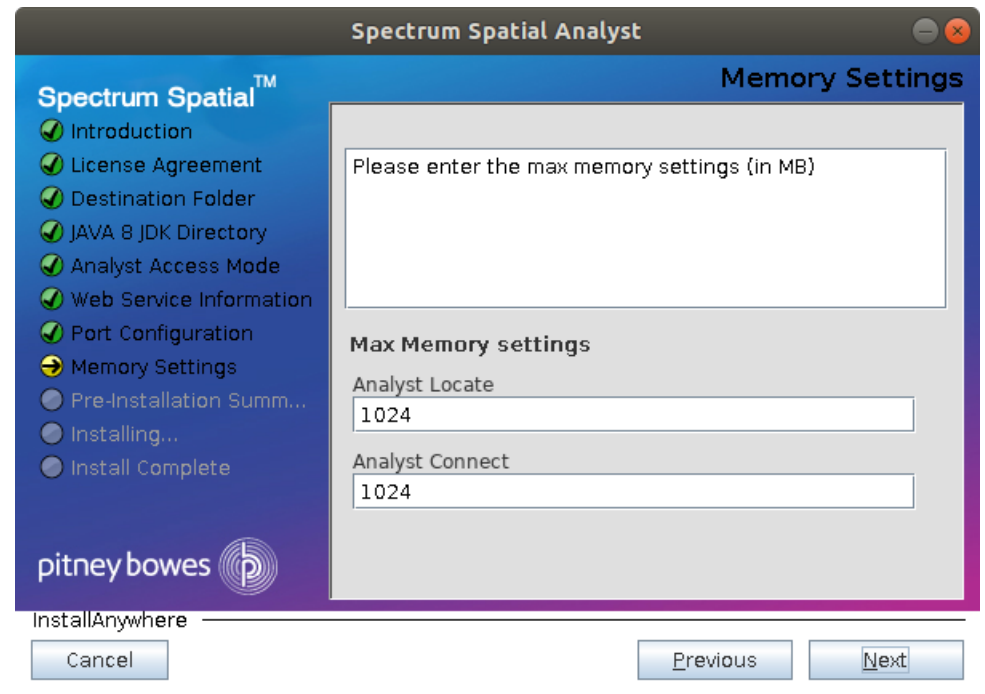

17. Specify the **Max memory settings** in MB. The default values for Analyst Locate and Analyst Connect are provided.

**Note:**

You can edit Max Memory settings later by navigating to the Tomcat installation folder:

• AnalystConnect

<install directory>/analyst/connect/bin/setenv.sh

• AnalystLocate

<install directory>/analyst/index-search/bin/setenv.sh

18. Click **Next**.

The **Pre-Installation Summary** dialog box appears. Please review the information before going to next step.

**Figure 21: Spectrum Spatial Analyst- Pre-Installation Summary**

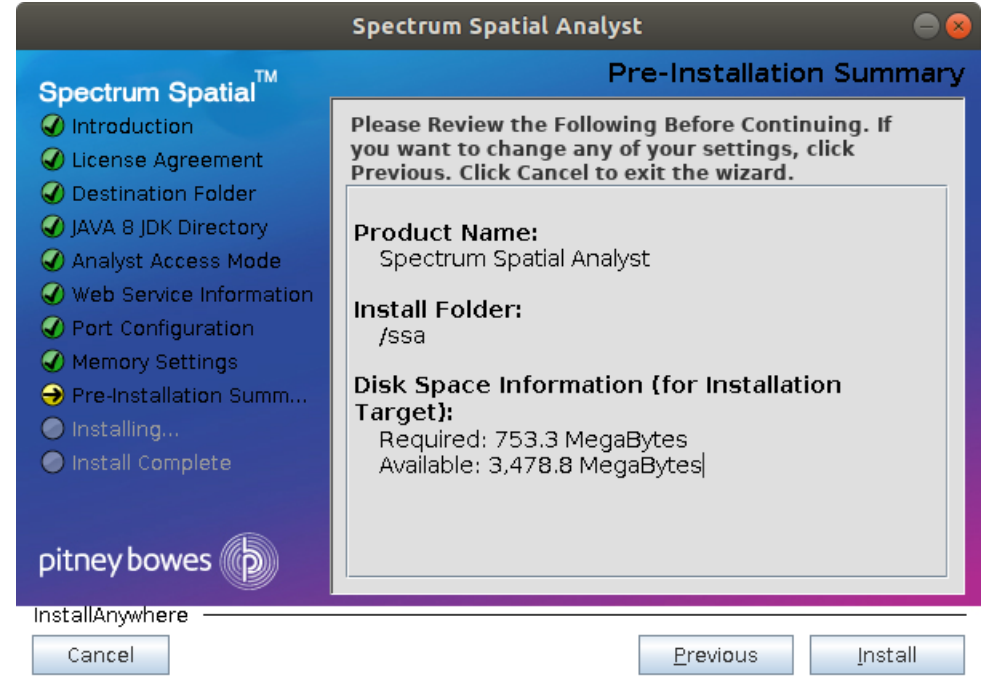

19. Click **Install** to begin the installation process.

The **Installing** dialog box appears and shows the installation progress.

The installer installs three different Tomcat (Tomcat 9.x) on three different ports. All three will be installed on the same machine. The ports can be configured during installation process.

**Figure 22: Spectrum Spatial Analyst- Installing**

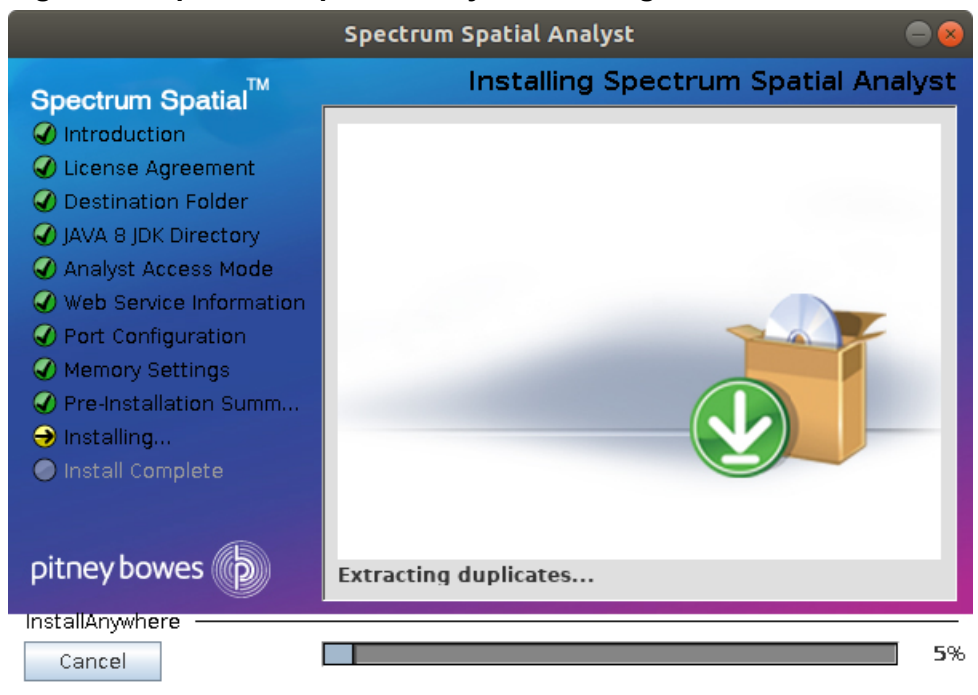

20. Click **Done** to exit the **Spectrum Spatial Analyst** installation wizard.

## **Figure 23: Spectrum Spatial Analyst- Install Complete**

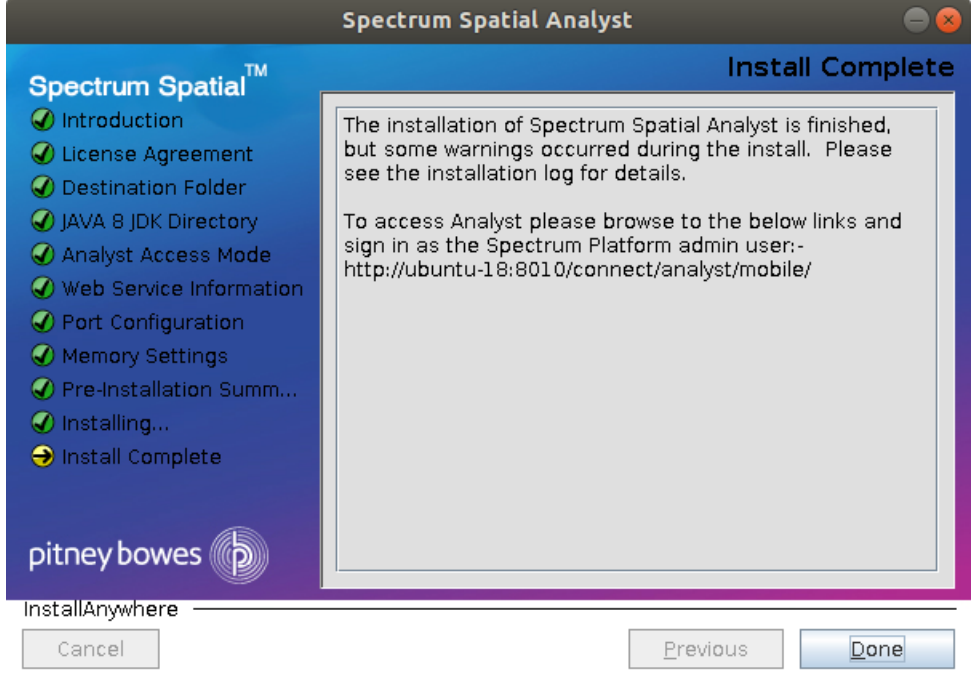

Congratulations! The Spectrum Spatial Analyst is installed in your machine and is ready to use.

## Uninstalling Spectrum Spatial Analyst

This section explains how to uninstall Spectrum Spatial Analyst.

Before uninstalling any product, back up any files you may need in the future.

## **Uninstall via Wizard**

To uninstall Spectrum Spatial Analyst via wizard move to the location where installer is located.

1. Run the following command from the terminal window:

sudo ./Analyst.bin

where, Analyst.bin is the file name of the installer. This command will bring up the **Configure Spectrum Spatial Analyst** dialog box. Uninstall Analyst from your machine.

2. Select **Uninstall Product** option and click **Next** button. The uninstallation process starts and removes Spectrum Spatial Analyst from your machine.

**Note:** While uninstalling, the installer will create a back-up of customer configurations.

### **Uninstall via Console**

To uninstall Spectrum Spatial Analyst, run the following command from the terminal window

- 1. Ensure you are a super user **sudo –s**
- 2. Navigate to root and enter:

cd /root

3. List folders by using command

ls -a

You will see a file **Change Spectrum Spatial Analyst Installation**)

4. Run the Uninstaller by entering following command

./Change\ Spectrum\ Spatial\ Analyst\ Installation

## Spectrum Spatial Analyst Services

This section describes about the services available after successful installation.

After successful installation, there are three services available which can be seen by running the following commands from terminal window:

```
sudo ps -ef | grep tomcat
```
You can browse to the following Spectrum Spatial Analyst web applications:

• Spectrum Spatial Analyst- http://<server>:<port>/connect/analyst

For example, http://UbUntU-x64-14:8010/connect/analyst/

You can sign in using the built-in Spectrum account named "admin" (where server and port number are the values you have specified during the installation).

## Frequently Asked Questions

This section helps you to solve issues you may encounter while working on Spectrum Spatial Analyst.

#### **How to validate Tomcat Services in SSA?**

This section validates if tomcat services are up and running in Spectrum Spatial Analyst.

You can validate if the services are running by using-

netstat –peanut|grep 8010

This is a port **specific to the SSA end user application Analyst Connect** and if returns values you can be sure it is running.

tcp6 0 0 :::8010 :::\* LISTEN 0 330448 29941/java

To start a service you use browse to the folder /analyst/connect/bin

sudo ./catalina.sh --help

It would show you all possible options please note it is double hyphen.

sudo ./catalina.sh stop

This would stop the service.

sudo ./catalina.sh start

This would start the service.

**Note:** You can repeat the process for the Locate (aka index-search) services. Also, please ensure that the locate service is always the first service while starting. Note that the locate service is on port 8030.

#### **How to install Java for SSA?**

To install JAVA, follow the steps given below:

```
sudo add-apt-repository ppa:webupd8team/java
sudo apt-get update
sudo apt-get install oracle-java8-installer
```
#### **Setting Java home variable for SSA**

Set the below commands from the terminal window  $/etc/bash.bashrc$ 

```
JAVA_ROOT=/usr/lib/jvm/java-8-oracle
export JAVA_ROOT
JAVA_HOME=$JAVA_ROOT
export JAVA_HOME
# PATH must be set to point to the JDK area
PATH=$JAVA_ROOT/bin:$PATH
export PATH
update-alternatives --install /usr/bin/java java
```

```
/usr/lib/jvm/java-8-oracle/bin/java 100
update-alternatives --install /usr/bin/javac javac
/usr/lib/jvm/java-8-oracle/bin/javac 100
```
and run the following command from the same terminal-

```
source /etc/bash.bashrc
```
#### **How to start SSA Services?**

To start SSA service, follow the steps given below:

Start tomcat for locate (index-search) service

```
cd /analyst/index-search/bin/
sudo ./startup.sh
```
Start tomcat for the SSA end user application Analyst Connect

```
cd /analyst/connect/bin/
sudo ./startup.sh
```
Now check the respective URLs in browser-

```
http://<analyst-server-ip-address>:8010/connect/<tenant>/
```
### **How to stop SSA services?**

To stop SSA service, follow the steps given below:

Stop SSA for the locate (index-search) service

```
/analyst/index-search/bin/
sudo ./shutdown.sh
```
Stop SSA for the SSA end user application Analyst Connect

```
cd /analyst/connect/bin/
sudo ./shutdown.sh
```
# <span id="page-40-0"></span>Migrating from Spectrum Spatial Analyst 2018.2

This section provides various information related to migration from Spectrum Spatial Analyst version 2018.2.

**Note:** The functionality in the Spectrum Spatial Analyst Administration Console has moved to Spectrum Spatial Manager on the **Project Properties** tab. As a result, the installer will create default resources as part of the first-time installation. If you are migrating from version 2018.2, the installer will also migrate the existing resources available in *customerconfigurations* directory to Spatial repository.

## **Creation of default configurations**

If you are installing Spectrum Spatial Analyst as a first-time installation, the following resources will be created-

- 1. Default map project
- 2. Default functionality profile
- 3. Default print templates
- 4. Analyst Configuration

Additionally, the installer will create guest role and guest user if you have chosen to install Spectrum in **Guest and Secured** mode irrespective of the first-time or upgrade installation.

## **Migration**

If you are upgrading Spectrum Spatial Analyst from version 2018.2, then you will have number of existing map projects, functionality profiles, print templates along with other configurations like WMS, third party tile services, geocoding and routing configurations, data bindings, etc. The installer will migrate all of these configurations to Spatial repository as named resources.

The installer will also generate logs and reports directories for easily tracking the status of these resources.

**Note for extensibilty developers –** The configuration file for extensible components *CustomAnalystModuleConfig.json* contains the references of map projects. After upgrading to version 2019.1, you will need to update this file manually and provide the repository path of these map projects.

# <span id="page-41-0"></span>Appendix

This section provides various information related to licensing and configuration in Spectrum Spatial Analyst.

## <span id="page-41-1"></span>Appendix A- Configuring HTTPS Communication for Spectrum Spatial Analyst

This appendix describes how to configure Spectrum Spatial Analyst to use HTTPS communications for end users browsing to the application. Communications between Spectrum Spatial Analyst and the back-end Spectrum Services can remain on HTTP if desired. If these are to be configured for HTTPS also then please see **Appendix B- Configuring HTTPS [Communication](#page-44-0) with Spectrum [Spatial](#page-44-0)** on page 45.

The default supported channel for an initial Spectrum Spatial Analyst installation is HTTP, but you can configure Spectrum Spatial Analyst to use HTTPS if you are concerned about security. This ensures that the data being sent is encrypted by one side, transmitted, and then decrypted by the other side before processing.

To configure Spectrum Spatial Analyst to use HTTPS communication, you first need to successfully install it and then follow these steps:

- 1. Prepare a Keystore
- 2. Import your site certificates
- 3. Establish Trust with certificate authority
- 4. Configurethe Spectrum Spatial Analyst Tomcat to use the Keystore
- 5. Test the Spectrum Spatial Analyst application

## **1. Prepare a Keystore**

The first step to enabling SSL on Spectrum Spatial Analyst is to prepare a keystore. The keystore contains the keys that the Spectrum Spatial Analyst Tomcat uses for SSL transactions. Spectrum Spatial Analyst Tomcat supports only these keystore formats: JKS, PKCS11 or PKCS12. If you already have a keystore – JKS, p12, pfx file, then you can jump to step 3 - **Establish trust with certificate authority**. Otherwise, you need to create a certificate and get it signed by a certificate authority.

#### **Create a new Keystore**

**Note:** You have to replace the  $\epsilon_{\text{placeholders}}$  while running the commands.

Open a command line and set JAVA\_HOME & PATH environment properties so that you can use keytool commands seamlessly:

```
set JAVA HOME=C:\Program Files\Java\jdk1.8.0 162
set PATH=%JAVA HOME%\bin;%ATH%
```
Now, execute the following command, it generates a key pair and certificate directly into a JKS keystore-

```
keytool -genkey -alias <server_name> -keysize 2048 -validity 2000
-keystore <ssa keystore name>
```
Enter the name of the server host in the 'First name and Last name' field.

You now have the minimal requirements to run a HTTPS connection and could proceed directly to configure an SSL connector. However, the browser will not trust the certificate you have generated and prompts the user to this effect. While what you have at this point is often sufficient for testing, most public sites need a trusted certificate, which is demonstrated in the section generating a Certificate Signing Request (CSR) with the Key tool.

#### **Create a Certificate Signing Request**

Substitutethe values you chose earlier for the <placeholders>

```
keytool -certreq -alias <server name> -keystore <ssa keystore name>
-file <your certificate name>.csr
```
The Keytool will create a file called your certificate name.csr, which you can submit to the Certificate Authority you've chosen via the process they provide on their website. Using this file, they will generate a custom certificate for your server, which you can download according to the instructions they provide on their website.

#### **2. Import your site Certificates**

Once you've downloaded both your own Certificate and the Root certificate provided by your Certificate Authority, import them into your keystore with the commands specified in next sections.

#### **Install your site Certificate**

To import a certificate into a Java keystore issue the following command:

```
keytool -import -alias <server name> -keystore <ssa keystore name> -file
 <certificate_file_name>
```
#### **3. Establish trust with certificate authority**

#### **Install the Root Certificate**

```
keytool -import -alias <root ca certificate name> -trustcacerts -file
<root_ca_certificate_file_name> -keystore
"%JAVA HOME%\jre\lib\security\cacerts"
```
## **Install the Intermediate Certificate file**

This is an optional step. If your certificate authority provided an intermediate certificate file, you will need to install it here by typing the following command:

```
keytool -import -alias <intermediate_ca_certificate_name> -trustcacerts
-file <intermediate ca certificate file name> -keystore
"%JAVA HOME%\jre\lib\security\cacerts"
```
## **4. Configuring Tomcat for using the keystore file**

Open your Spectrum Spatial Analyst installation directory and go to:  $\leq$ installation directory>\Tomcat, you should find two tomcat installation as shown below:

- AnalystConnect
- AnalystLocate

The following section describes changes for configuring HTTPS for AnalystConnect tomcat only, you should follow the same steps if you want to configure Address search service on HTTPs. You have to ensure that you use unique values of "port" for each configuration, otherwise tomcat will fail to start.

First you need to stop AnalystConnectservice. After that you need to go to the directory <installation directory>\Tomcat\ AnalystConnect\conf, if you want to set HTTPs communication for Connect. Open the server.xml file. Find the following declaration:

```
<! --<Connector port="8443" protocol="org.apache.coyote.http11.Http11Protocol"
maxThreads="150" SSLEnabled="true" scheme="https" secure="true"
clientAuth="false" sslProtocol="TLS" />
-->
```
Uncomment it and modify it tolook like the following-

```
<Connector port="8443" protocol="org.apache.coyote.http11.Http11Protocol"
maxThreads="150" SSLEnabled="true" scheme="https" secure="true"
clientAuth="false" sslProtocol="TLS" keystoreFile="PATH_TO_YOUR_KEYSTORE"
 keystorePass="PASSWORD_OF_YOUR_KEYSTORE" />
```
**Note:** We add the **keystoreFile**, **keystorePass** declarations.

The same can be applied tothe AnalystLocatefolder to configure that for HTTPS.

At the end restart AnalystConnect service.

#### **6. Let's test it!**

Starttomcat service and try to access-

https://YOUR\_SSA\_HOST\_NAME:8443/connect/analyst.

You will see the Spectrum Spatial Analyst login page.

## <span id="page-44-0"></span>Appendix B- Configuring HTTPS Communication with Spectrum Spatial

This appendix describes how to configure Spectrum Spatial Analyst to use HTTPS communications whilst communicating with the backend Spectrum Spatial instance. A pre-requisite is that the Spectrum Platform must already have been configured to use HTTPS. If this has not yet been done please see the relevant sections in the Spectrum Spatial Guide on configuring HTTPS for Spectrum and the Map Uploader.

By default, Spectrum Spatial Analyst uses the HTTP channel for communication with Spectrum Spatial web services. You can configure Spectrum Spatial Analyst to use HTTPS if you want to secure the network communications between Analyst & Spectrum Spatial. The steps are given below:

- 1. Stop Spectrum Spatial Analyst services.
- 2. Open shared.properties file in <AnalystLocation>/customerconfigurations/*global*directory.
- 3. Ensure that all the URLs having Spectrum Spatial server host name starts with https.

You have to import the CA certificate into the Java trust store if Spectrum Spatial Server is using a Self-signed certificate. Spectrum Spatial Analyst uses the default Java trust store located in <JAVA\_HOME%>/jre/lib/security/cacerts.You can use the Java keytool utility to import CA Certificateinto the trust store as shown below:

- 1. keytool -importcert-alias CA -file cacert.der -keystore cacerts
- 2. Enter password for the cacerts. The default password is changeit
- 3. Verify the imported CA certificate by executing this command:

keytool -list -v -keystore cacert

Now, restart the Spectrum Spatial Analyst services.

## Appendix C - Installing SSL Certificate for WMS

This appendix describes how to install SSL certificate for web map service (WMS).

If you are adding a HTTPs WMS URL which uses a SSL certificate that is not trusted by SSA server, you need to install the root certificate or any intermediate certificates for corresponding certificate authority in SSA trust store. SSA server by default makes use of default JDK trust store file *cacerts* found in JDK directory.

Perform the steps given below to import the certificates.

- 1. Get a root/intermediately certificates from your certificate authority and save it. For example, you can save it as Example SSL CA G2.cer.
- 2. Backup cacerts keystore file in %JAVA\_HOME%/jre/lib/security.
- 3. Open a Command prompt as administrator.
- 4. Import certificate into cacerts. Now, execute below command after replacing the values in <>:

```
"%JAVA HOME%/bin/keytool" -import -alias <alias for CA certificate>
-keystore <path to cacerts> -trustcacerts -file
<path_to_root_certificate>
```
A sample command looks like:

```
"%JAVA HOME%/bin/keytool" -import
       -alias Example SSL CA G2 -keystore
"%JAVA_HOME%/jre/lib/security/cacerts" -trustcacerts
       -file "F:/SSL/Example SSL CA G2.cer"
```
- 5. Enter the password as changeit.
- 6. A success message is displayed after you press **Enter** key "*Certificate was added to keystore*".
- 7. Restart *AnalystConnect* and *AnalystAdmin* services for SSA server.
- 8. Now, add the WMS map to SSA map config.

## Appendix D - Setting up Proxy Server Configuration for Analyst

This appendix describes how to setup proxy server configuration for analyst.

In some cases Analyst needs to make calls to external services from the server. This may include-

- Printing base maps from Bing, OSM Europa
- Making calls to Bing Location Services
- Making calls to test tile and WMS maps
- Authenticated WMS maps

The proxy server needs to be added to the java options of both the AnalystAdmin and AnalystConnect services where a proxy server is used at a customer site. This allows the proxy to be passed as a system parameter to java process, and the local machine, where spatial service is installed is configured for no proxy use.

Follow the steps given below:

1. At the command prompt go to -

```
C:\Program
Files\PitneyBowes\SpectrumSpatialAnalyst\Tomcat7\AnalystAdmin\bin>
```
2. Enter tomcat7w//ES//AnalystAdmin

3. Add the following to the end of the java options where the values in yellow are the proxy server settings for your environment.

```
-Dhttp.proxyHost=bcproxy e.g. Proxy server host name
-Dhttp.proxyPort=3128 e.g. Proxy server port
-Dhttp.nonProxyHosts=BC-SSAAPP-L001 e.g. Server where Analyst is
deployed
```
4. Optionally, use **https** if the proxy server is **https**. Also (optionally) add proxy authentication if needed as follows:

```
-Dhttp.proxyUser=username
-Dhttp.proxyPassword=userspassword
```
- 5. Repeat the same for **tomcat7w//ES//AnalystConnect**.
- 6. Restart the services.

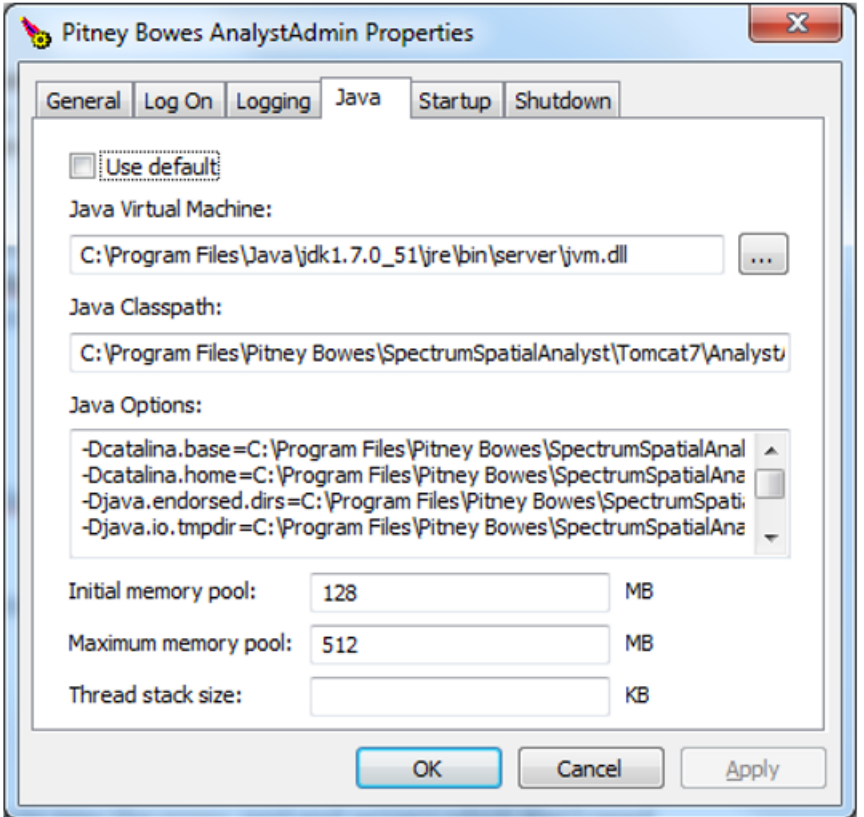

## Appendix E - Implementing Spectrum Single Sign-on (SSO)

Spectrum Spatial Analyst now provides single sign-on (SSO) leveraging the Spectrum™ Technology Platform SSO implementation and Active Directory Federation Services (AD FS). SSO allows

logged-in users to access Spectrum Spatial Analyst and Spectrum™ Technology Platform Web-based services with one set of credentials. AD FS allows the sharing of trusted party information, seamlessly, using cookie-based authentication.

For more information refer to **[Implementing](https://support.pb.com/help/spectrum/19.1/en/webhelp/AdministrationGuide-WebUI/index.html#AdministrationGuide/source/UsingLDAP/SSO_ImplementingForSpectrum.html) Spectrum Single Sign-on (SSO)** section in Spectrum™ Technology Platform administration.

#### **Configuration assumptions and SSO deployment checks**

The system administrator must complete the following tasks before enabling SSO in SSA and make the necessary security changes.

Ensure that the system administrator has completed-

- the deployment of the ADFS server
- SSO configuration in Spectrum™ Technology Platform

#### **Server configuration for SSO support**

#### **Pre-requisites**

Your SSA server must be HTTPS enabled before setting up the configurations in this section. Ensure that following two steps are completed:

- 1. HTTPS communication configuration between SSA and Spectrum spatial, and
- 2. Configuration of HTTPS communication with SSA

If you are new to Spectrum Spatial Analyst, it may be helpful to review these topics:

- **Appendix A- Configuring HTTPS [Communication](#page-41-1) for Spectrum Spatial Analyst** on page 42
- **Appendix B- Configuring HTTPS [Communication](#page-44-0) with Spectrum Spatial** on page 45

#### **Set Analyst Login URL**

You need to configure the SSO login URL for Analyst in the following file using a text editor -

<serverinstallationlocation>customerconfigurations/\_global\_/controller.properties

Please amend the entry for the sso.start.url as follows:

```
sso.start.url=#ognl("@spectrum_server/sso-integration/?externalapp=y&relaystate="
+requestAttributes["original request uri"]
+"/security-check?TargetResource="
+urlEncode(requestAttributes["original_request_uri"])
+insertLocale("&"))
```
**Note:** The entry for slo.start.url should be left unchanged.

#### **Enabling Guest access**

If you wish to enable guest access, ensure that you have completed the configuration - Adding a Guest Role and User for Guest Access

#### **Managing Idle Session timeout**

SSA, Spectrum platform and ADFS has separate session management. In SSA you can define the session inactivity period in the Settings tab of the administration console.

**Note:** For setting the inactivity period on Spectrum platform, refer to **Manage AD FS [session](https://support.pb.com/help/spectrum/18.2/en/webhelp/AdministrationGuide-WebUI/index.html#AdministrationGuide/source/UsingLDAP/sso_manage_ADFSTimeoutProps.html) timeout [properties](https://support.pb.com/help/spectrum/18.2/en/webhelp/AdministrationGuide-WebUI/index.html#AdministrationGuide/source/UsingLDAP/sso_manage_ADFSTimeoutProps.html)**. As a best practice, it is recommend to define all of these properties, with the same timeout value.

#### **Managing and mapping roles**

For creating roles, please refer to User and Roles used by Spectrum Spatial Analyst in Spatial Manager guide. After you have created the roles in Spectrum, you may need to map the roles to AD groups.

**Note:** For more details refer **Mapping [SSO\\_STS](https://support.pb.com/help/spectrum/18.2/en/webhelp/AdministrationGuide-WebUI/index.html#AdministrationGuide/source/AdministrationUtility/SSO_maptoplatroles.html) roles** to Spectrum™ Technology Platform roles in Spectrum administration guide.

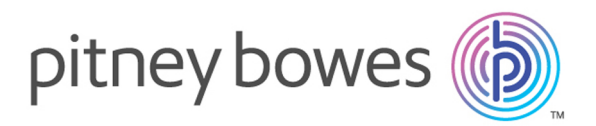

3001 Summer Street Stamford CT 06926-0700 USA

www.pitneybowes.com

© 2019 Pitney Bowes Software Inc. All rights reserved